# Inspiron 17 5000 Service-Handbuch

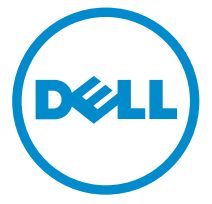

Computer-Modell: Inspiron 17–5767 Vorschriftenmodell: P32E Vorschriftentyp: P32E001

# Anmerkungen, Vorsichtshinweise und Warnungen

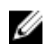

ANMERKUNG: Eine ANMERKUNG liefert wichtige Informationen, mit denen Sie den Computer besser einsetzen können.

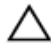

VORSICHT: Ein VORSICHTSHINWEIS macht darauf aufmerksam, dass bei Nichtbefolgung von Anweisungen eine Beschädigung der Hardware oder ein Verlust von Daten droht, und zeigt auf, wie derartige Probleme vermieden werden können.

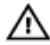

WARNUNG: Durch eine WARNUNG werden Sie auf Gefahrenquellen hingewiesen, die materielle Schäden, Verletzungen oder sogar den Tod von Personen zur Folge haben können.

**©** 2016 Dell Inc. Alle Rechte vorbehalten. Dieses Produkt ist durch US-amerikanische und internationale Urheberrechtsgesetze und nach sonstigen Rechten an geistigem Eigentum geschützt. Dell und das Dell Logo sind Marken von Dell Inc. in den Vereinigten Staaten und/ oder anderen Geltungsbereichen. Alle anderen in diesem Dokument genannten Marken und Handelsbezeichnungen sind möglicherweise Marken der entsprechenden Unternehmen.

2016–09

Rev. A00

# **Inhaltsverzeichnis**

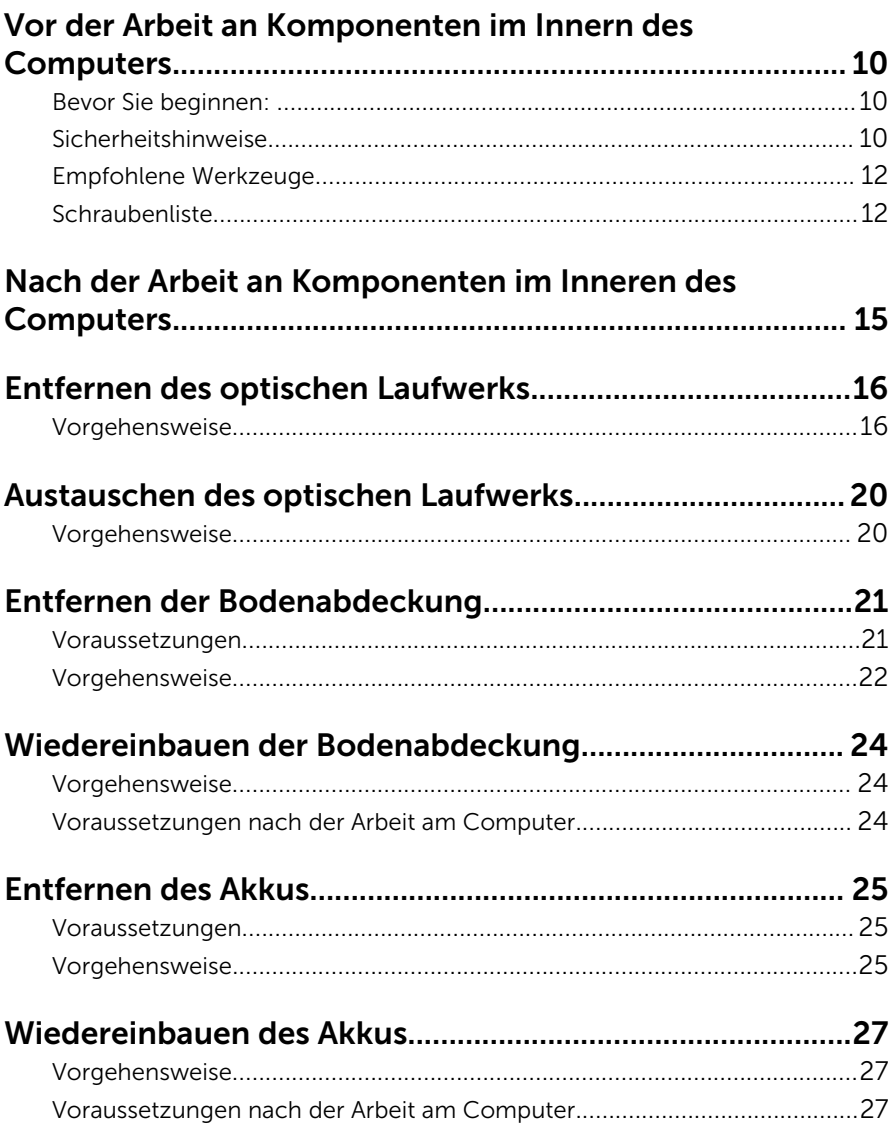

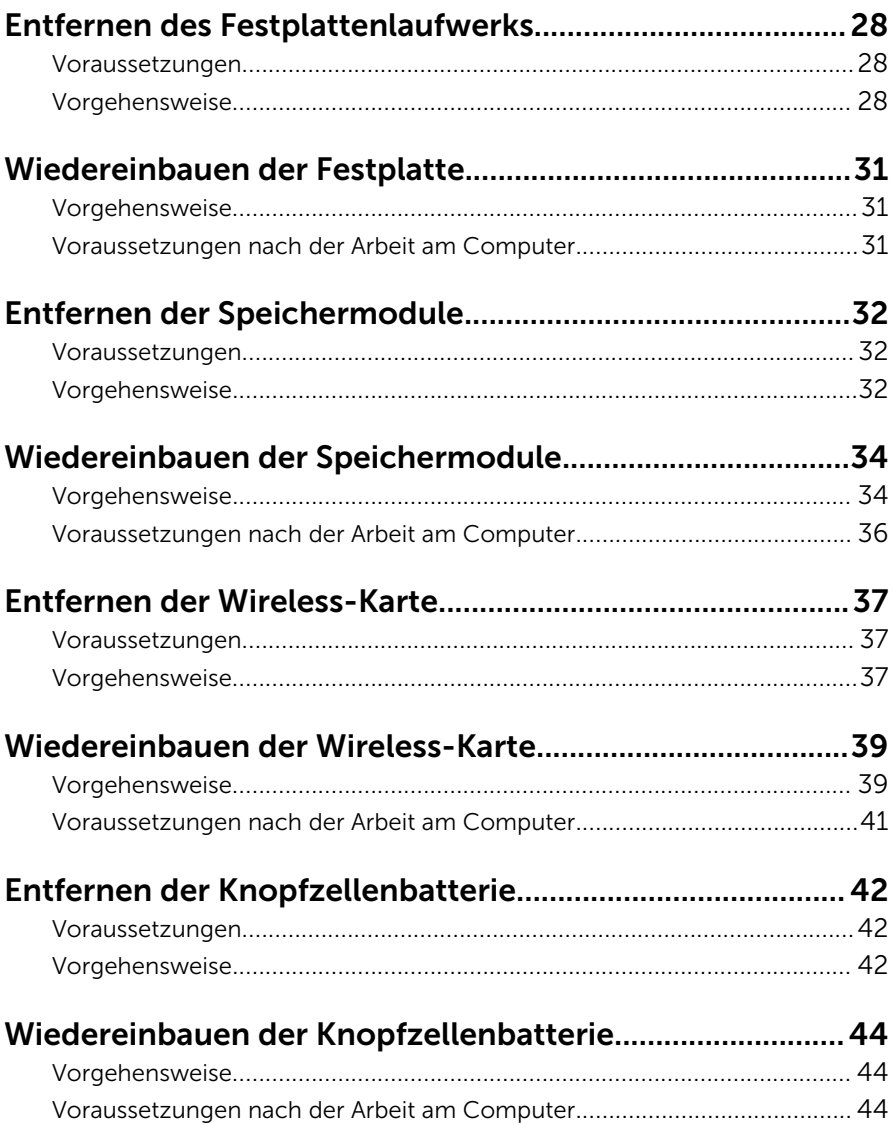

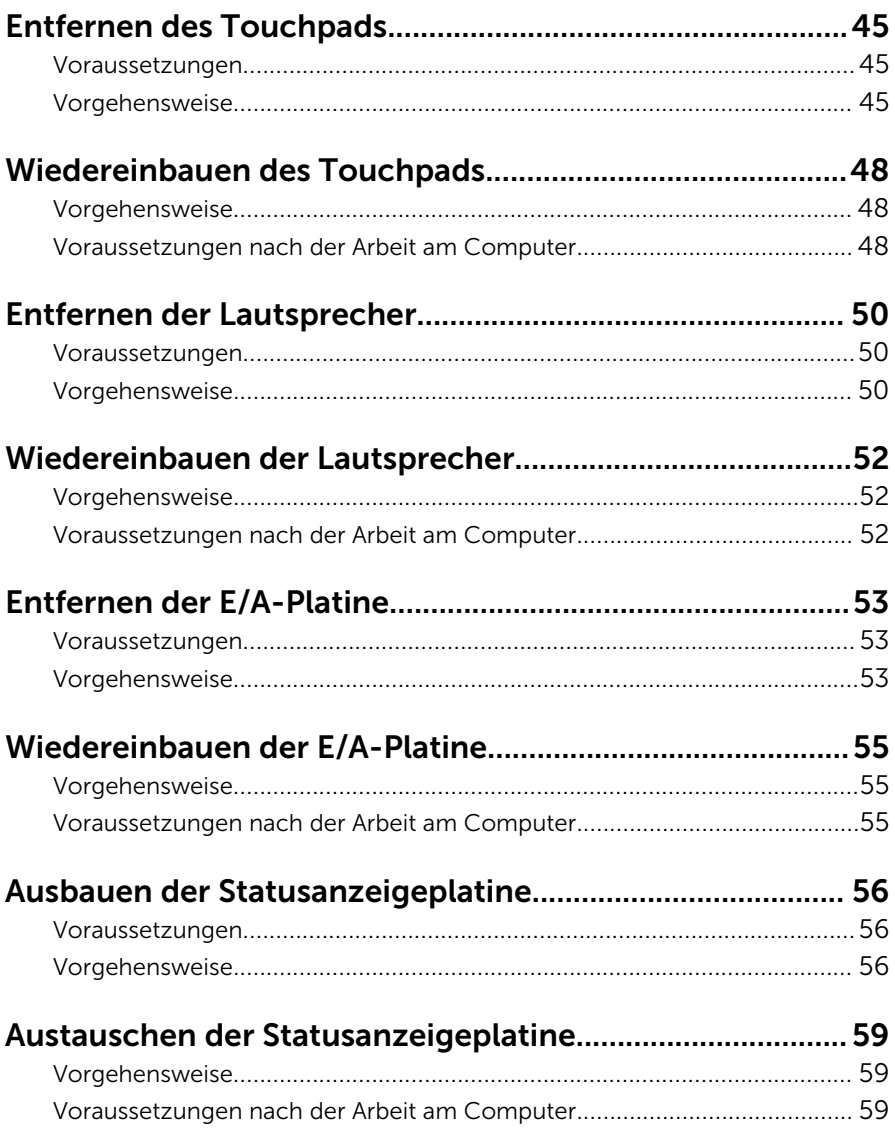

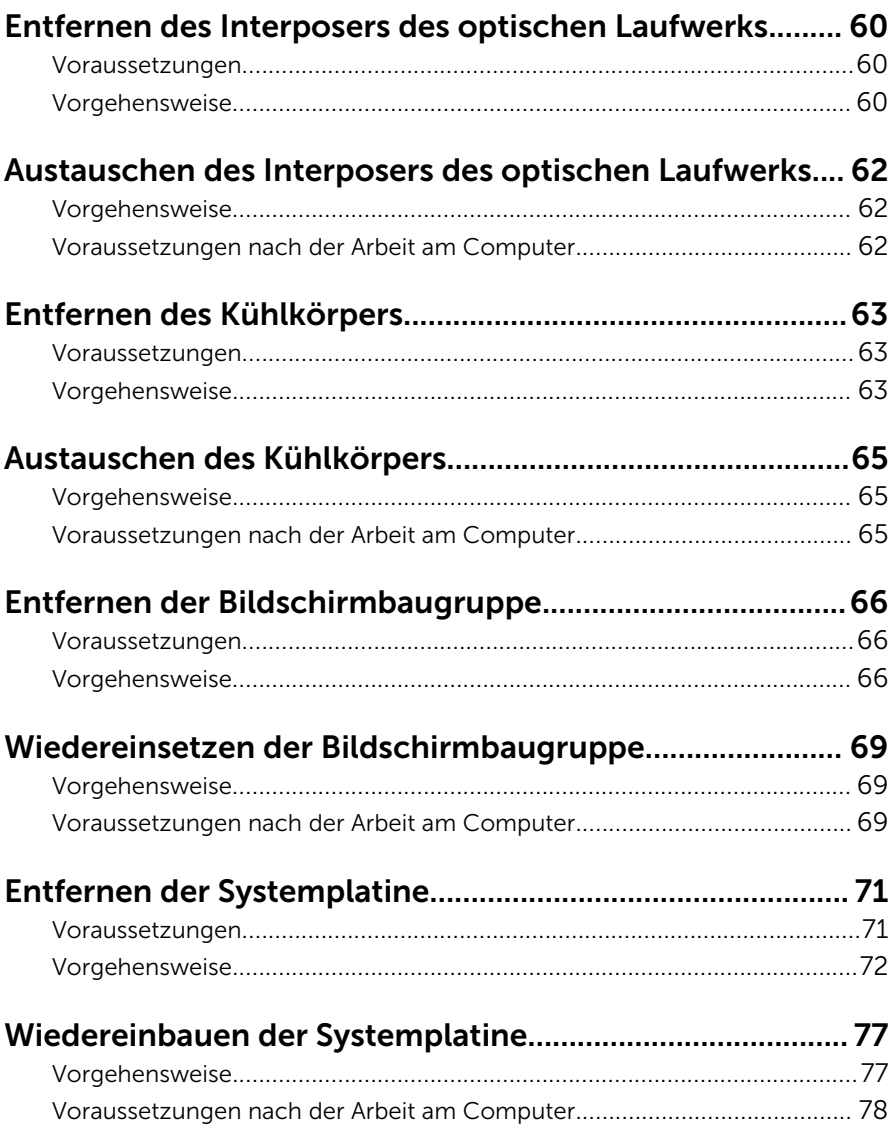

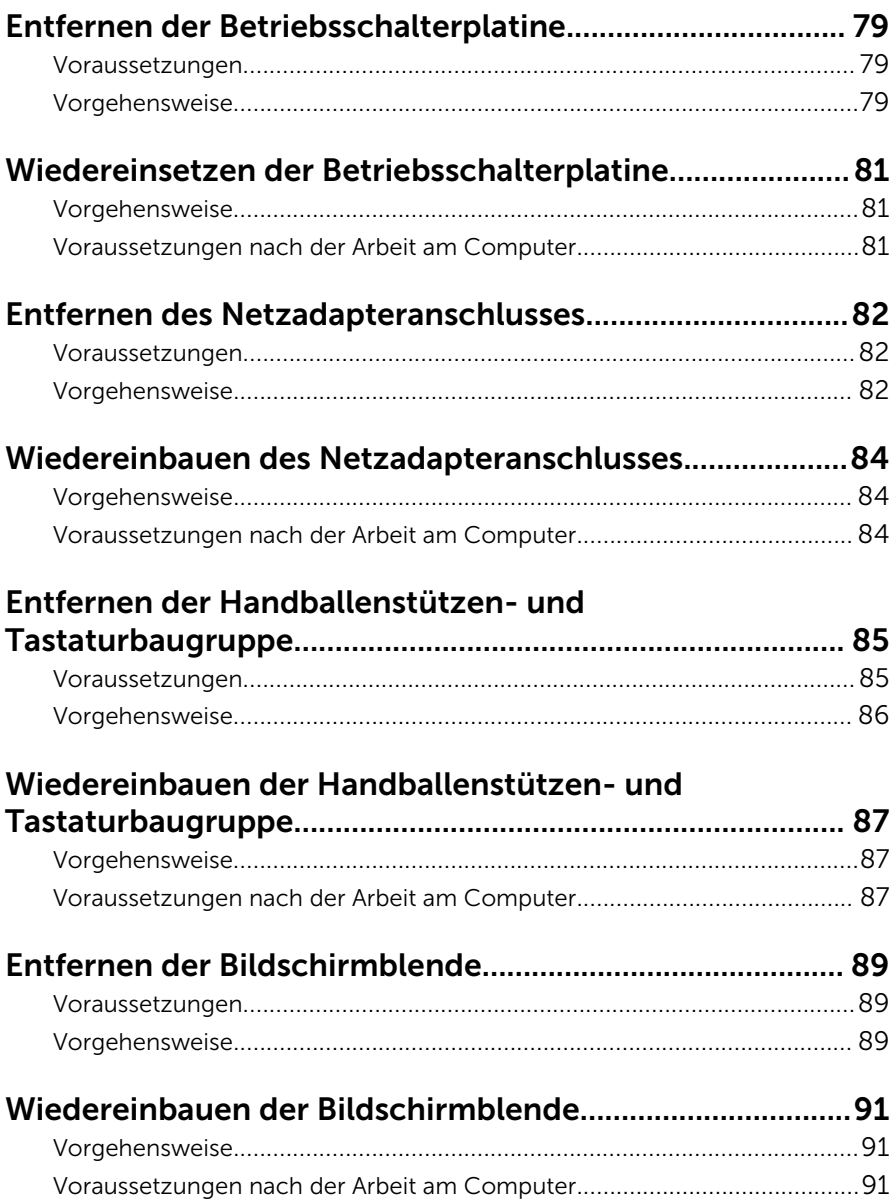

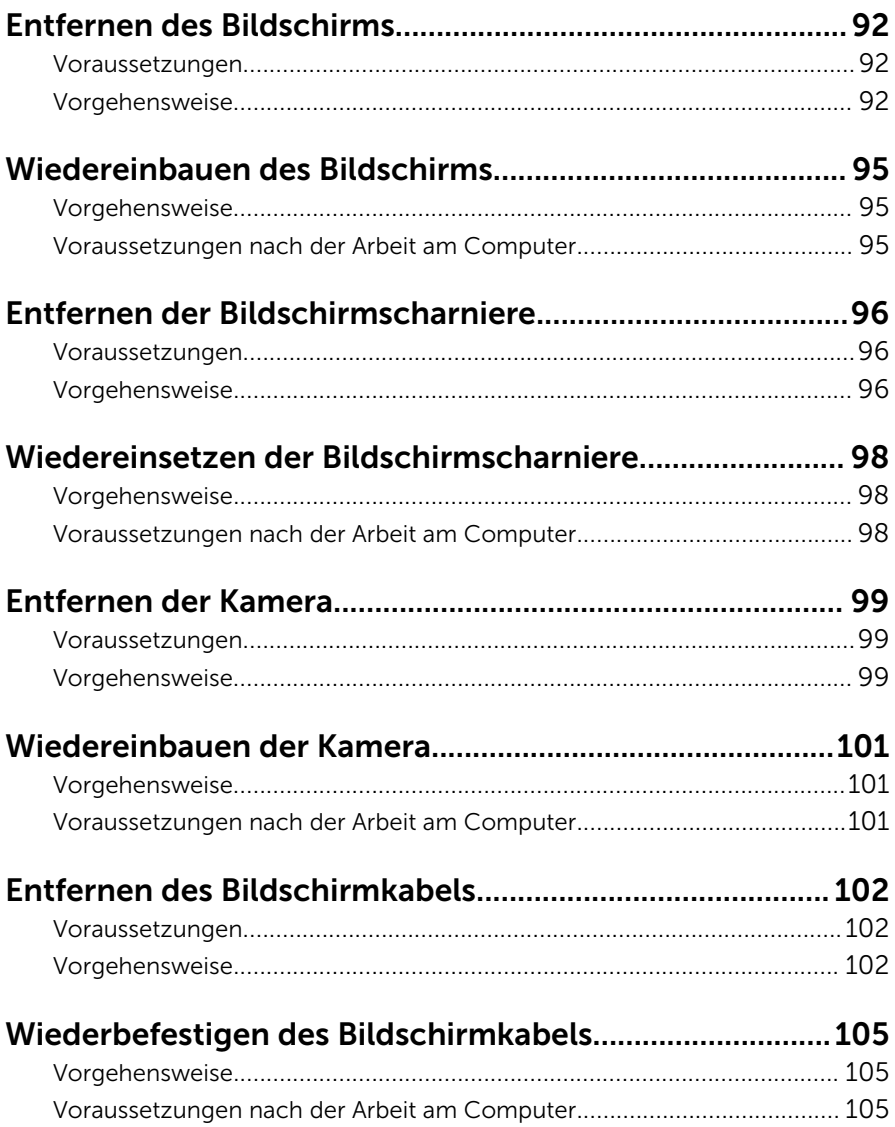

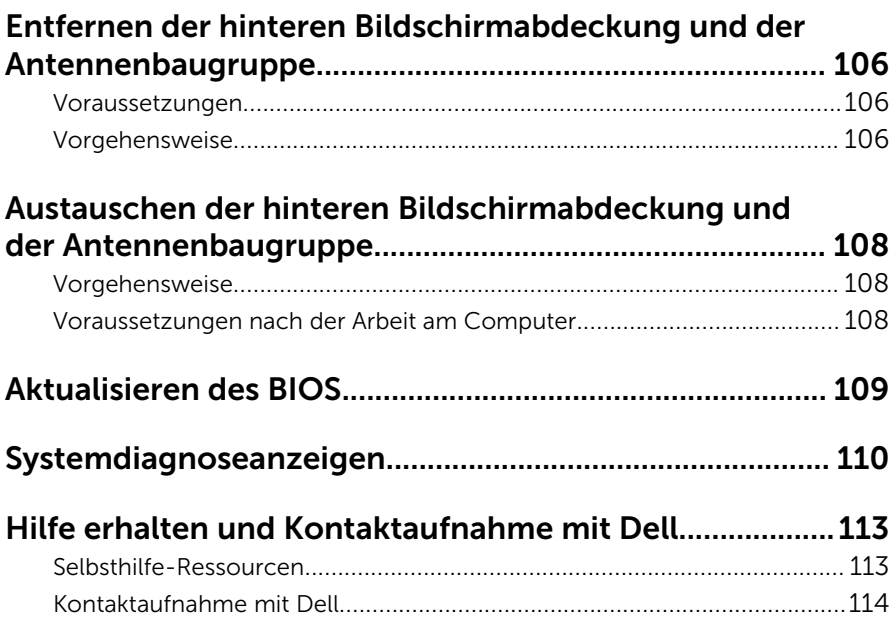

# <span id="page-9-0"></span>Vor der Arbeit an Komponenten im Innern des Computers

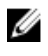

ANMERKUNG: Die Abbildungen in diesem Dokument können von Ihrem Computer abweichen, je nach der von Ihnen bestellten Konfiguration.

### Bevor Sie beginnen:

- 1 Speichern und schließen Sie alle geöffneten Dateien und beenden Sie alle geöffneten Programme.
- 2 Fahren Sie den Computer herunter.

Die Anleitung zum Herunterfahren variierte, je nachdem welches Betriebssystem auf Ihrem Computer installierte ist.

- Windows 10: Klicken Sie auf Start →  $\bigoplus$  Ein/Aus → Herunterfahren.
- Windows 8.1: Klicken Sie auf dem Bildschirm Start auf das Symbol  $Fin/A$ us"  $\biguplus \to$  Herunterfahren.
- Windows 7: Klicken Sie auf Start → Herunterfahren.
- ANMERKUNG: Wenn Sie ein anderes Betriebssystem benutzen, lesen Sie bitte in der entsprechenden Betriebssystemdokumentation nach, wie der Computer heruntergefahren wird.
- 3 Trennen Sie Ihren Computer sowie alle daran angeschlossenen Geräte vom Stromnetz.
- 4 Trennen Sie alle Kabel wie Telefon- und Netzwerkkabel vom Computer.
- 5 Trennen Sie alle angeschlossenen Geräte und Peripheriegeräte, z. B. Tastatur, Maus, Monitor, vom Computer.
- 6 Entfernen Sie alle Medienkarten und optische Datenträger aus dem Computer, falls vorhanden.
- 7 Schließen Sie den Bildschirm und drehen Sie den Computer um.

### Sicherheitshinweise

Beachten Sie folgende Sicherheitsrichtlinien, damit Ihr Computer vor möglichen Schäden geschützt und Ihre eigene Sicherheit sichergestellt ist.

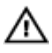

WARNUNG: Bevor Sie Arbeiten im Inneren des Computers ausführen, lesen Sie zunächst die im Lieferumfang des Computers enthaltenen Sicherheitshinweise. Weitere Informationen zu Best Practices in Bezug auf die Sicherheit finden Sie auf der Website zur Einhaltung gesetzlicher Vorschriften unter [www.dell.com/](http://www.dell.com/regulatory_compliance) [regulatory\\_compliance](http://www.dell.com/regulatory_compliance).

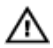

WARNUNG: Trennen Sie alle Energiequellen, bevor Sie die Computerabdeckung oder Verkleidungselemente öffnen. Bringen Sie nach Abschluss der Arbeiten im Inneren des Computers alle Abdeckungen, Verkleidungselemente und Schrauben wieder an, bevor die Verbindung zur Steckdose hergestellt wird.

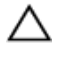

VORSICHT: Achten Sie auf eine ebene und saubere Arbeitsfläche, um Schäden am Computer zu vermeiden.

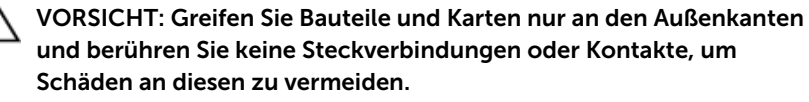

VORSICHT: Sie dürfen nur Fehlerbehebungsmaßnahmen ausführen und Reparaturen vornehmen, wenn Sie durch das Dell Team für technische Unterstützung dazu autorisiert oder angewiesen wurden. Schäden durch nicht von Dell genehmigte Wartungsversuche werden nicht durch die Garantie abgedeckt. Lesen Sie die Sicherheitshinweise, die Sie zusammen mit dem Produkt erhalten haben oder unter [www.dell.com/regulatory\\_compliance](http://www.dell.com/regulatory_compliance) bereitgestellt werden.

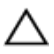

VORSICHT: Bevor Sie Komponenten im Inneren des Computers berühren, müssen Sie sich erden. Berühren Sie dazu eine nicht lackierte Metalloberfläche, beispielsweise Metallteile an der Rückseite des Computers. Berühren Sie während der Arbeiten regelmäßig eine unlackierte Metalloberfläche, um statische Aufladungen abzuleiten, die zur Beschädigung interner Komponenten führen können.

VORSICHT: Ziehen Sie beim Trennen eines Kabels nur am Stecker oder an der Zuglasche und nicht am Kabel selbst. Einige Kabel verfügen über Anschlussstecker mit Sperrzungen oder Flügelschrauben, die vor dem Trennen des Kabels gelöst werden müssen. Achten Sie beim Trennen von Kabeln darauf, diese möglichst gerade abzuziehen, um ein Verbiegen der Kontaktstifte zu vermeiden. Stellen Sie beim Anschließen von Kabeln sicher, dass die Ports und Stecker korrekt orientiert und ausgerichtet sind.

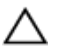

<span id="page-11-0"></span> $\triangle$  VORSICHT: Drücken Sie auf im Medienkartenlesegerät installierte Karten, um sie auszuwerfen.

### Empfohlene Werkzeuge

Für die in diesem Dokument beschriebenen Arbeitsschritte können die folgenden Werkzeuge erforderlich sein:

- Kreuzschlitzschraubenzieher
- Kunststoffstift

### Schraubenliste

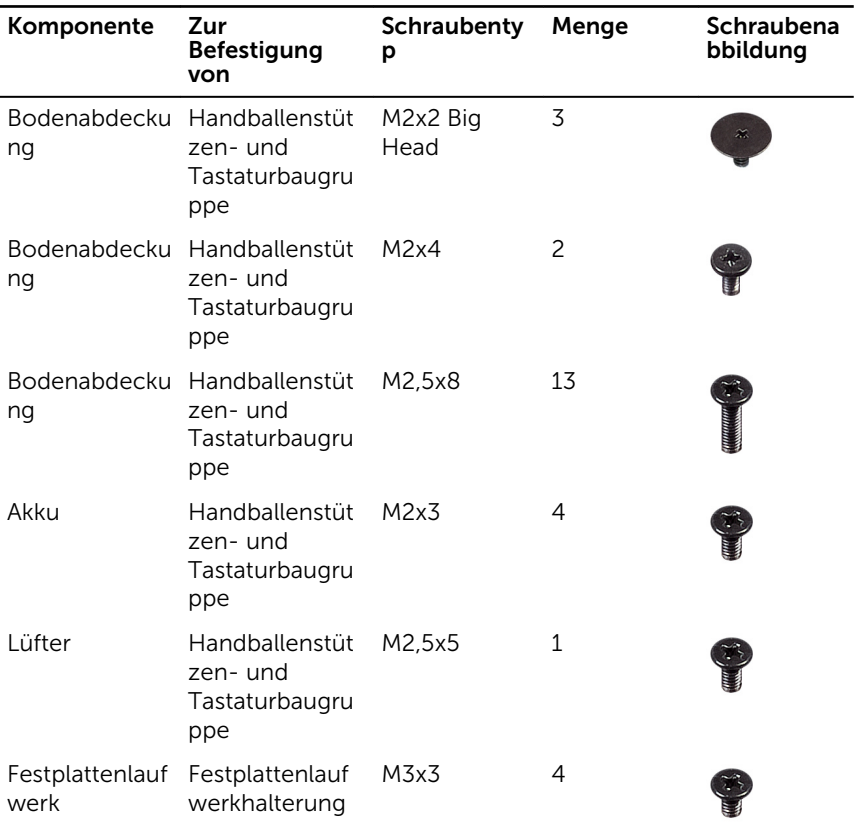

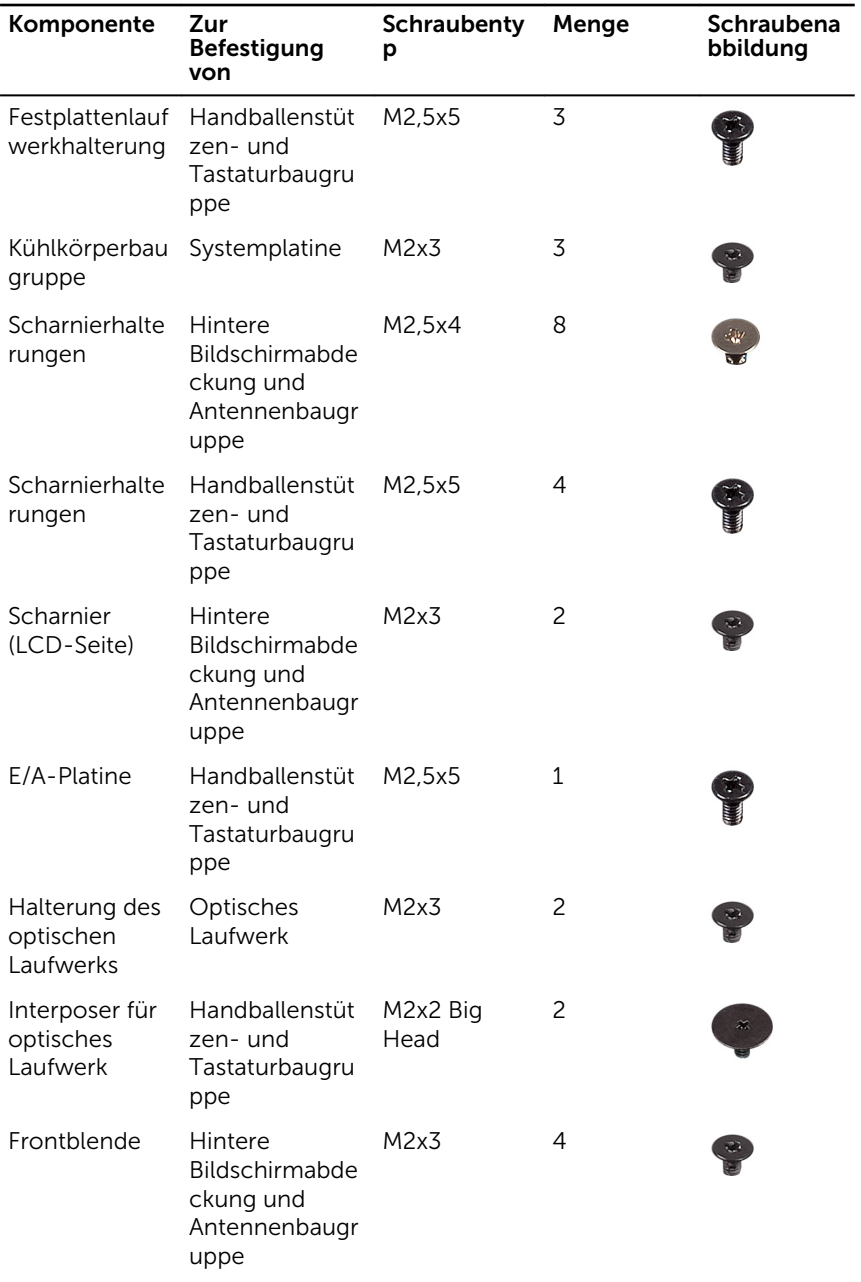

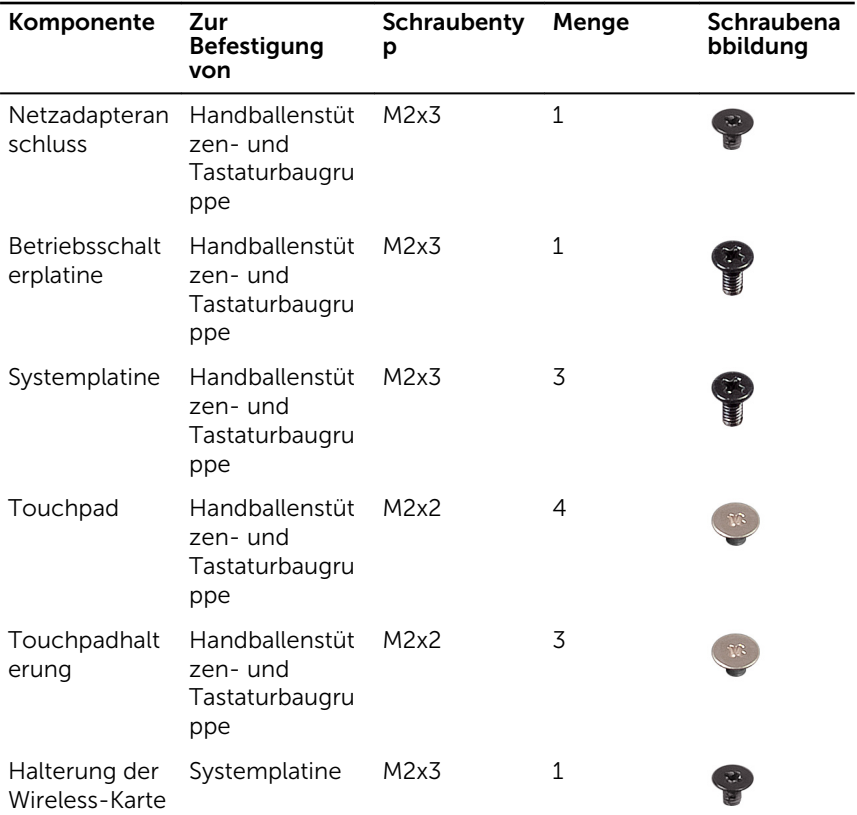

### <span id="page-14-0"></span>Nach der Arbeit an Komponenten im Inneren des Computers

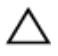

#### VORSICHT: Im Inneren des Computers vergessene oder lose Schrauben können den Computer erheblich beschädigen.

- 1 Bringen Sie alle Schrauben wieder an und stellen Sie sicher, dass sich im Inneren des Computers keine losen Schrauben mehr befinden.
- 2 Schließen Sie alle externen Geräte, Peripheriegeräte oder Kabel wieder an, die Sie vor dem Arbeiten an Ihrem Computer entfernt haben.
- 3 Setzen Sie alle Medienkarten, Laufwerke oder andere Teile wieder ein, die Sie vor dem Arbeiten an Ihrem Computer entfernt haben.
- 4 Schließen Sie den Computer sowie alle daran angeschlossenen Geräte an das Stromnetz an.
- 5 Schalten Sie den Computer ein.

### <span id="page-15-0"></span>Entfernen des optischen Laufwerks

WARNUNG: Bevor Sie Arbeiten im Innern des Computers ausführen, ⚠ lesen Sie zunächst die im Lieferumfang des Computers enthaltenen Sicherheitshinweise und befolgen Sie die Anweisungen unter [Vor der](#page-9-0) [Arbeit an Komponenten im Innern des Computers](#page-9-0). Nach der Arbeit an Komponenten im Innern des Computers befolgen Sie die Anweisungen unter [Nach der Arbeit an Komponenten im Innern des](#page-14-0)  [Computers.](#page-14-0) Weitere Informationen zu Best Practices in Bezug auf die Sicherheit finden Sie auf der Website zur Einhaltung gesetzlicher Vorschriften unter [www.dell.com/regulatory\\_compliance.](http://www.dell.com/regulatory_compliance)

### Vorgehensweise

- 1 Entfernen Sie die Schraube, mit der die Baugruppe des optischen Laufwerks an der Handballenstützen- und Tastaturbaugruppe befestigt ist.
- 2 Drücken Sie das optische Laufwerk mithilfe eines Kunststoffstifts aus dem Steckplatz, um die Baugruppe des optischen Laufwerks aus dem entsprechenden Laufwerkschacht zu lösen.

3 Schieben Sie die Baugruppe des optischen Laufwerks aus dem entsprechenden Laufwerkschacht heraus.

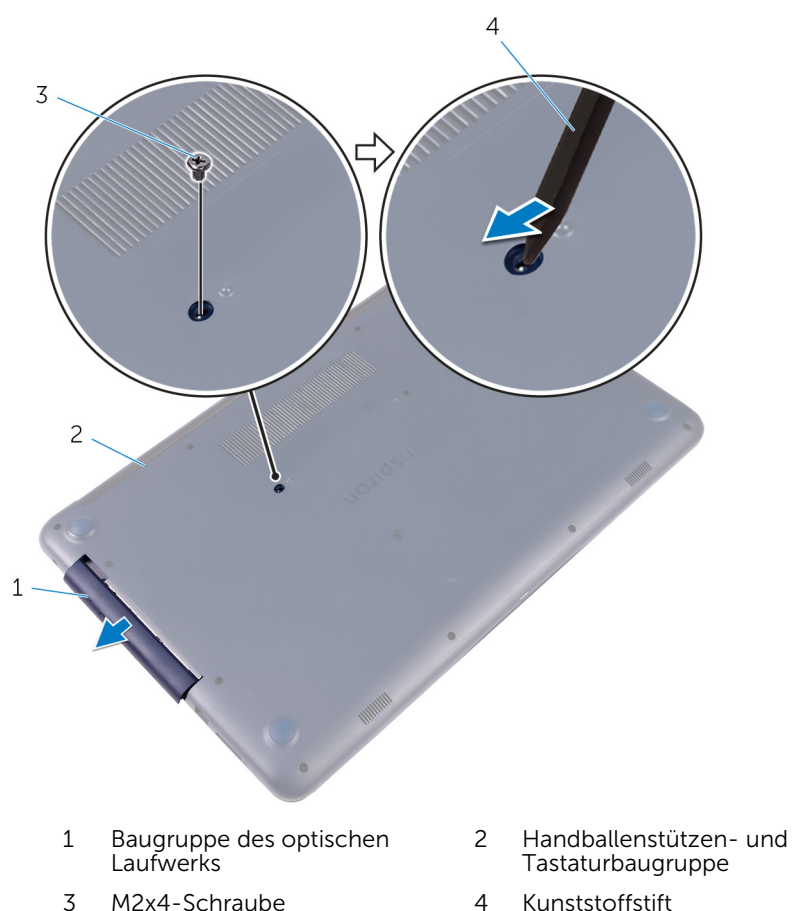

4 Entfernen Sie die Schrauben, mit denen die Halterung des optischen Laufwerks am Laufwerkfach befestigt ist.

Entfernen Sie die Halterung des optischen Laufwerks.

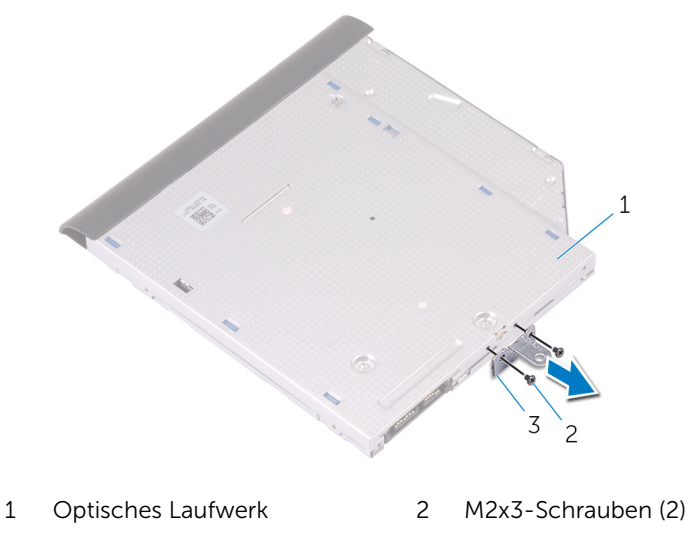

 Halterung des optischen Laufwerks

Ziehen Sie vorsichtig an der Blende des optischen Laufwerks, um diese vom optischen Laufwerk zu lösen.

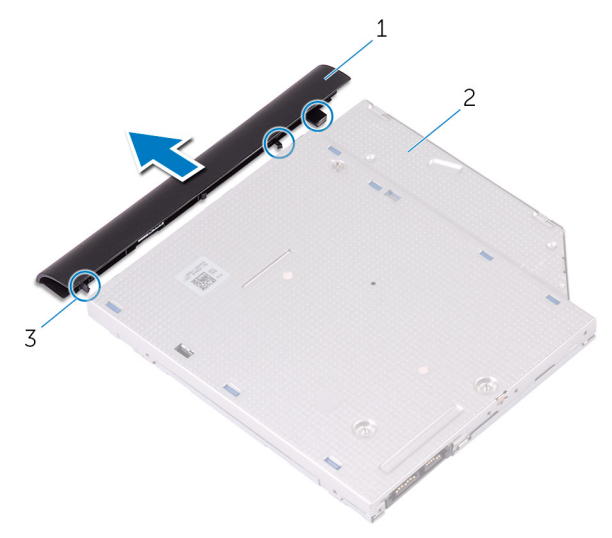

- Blende des optischen Laufwerks Optisches Laufwerk
- Halterungen (3)

# <span id="page-19-0"></span>Austauschen des optischen Laufwerks

WARNUNG: Bevor Sie Arbeiten im Innern des Computers ausführen, ⚠ lesen Sie zunächst die im Lieferumfang des Computers enthaltenen Sicherheitshinweise und befolgen Sie die Anweisungen unter [Vor der](#page-9-0) [Arbeit an Komponenten im Innern des Computers](#page-9-0). Nach der Arbeit an Komponenten im Innern des Computers befolgen Sie die Anweisungen unter [Nach der Arbeit an Komponenten im Innern des](#page-14-0)  [Computers.](#page-14-0) Weitere Informationen zu Best Practices in Bezug auf die Sicherheit finden Sie auf der Website zur Einhaltung gesetzlicher Vorschriften unter [www.dell.com/regulatory\\_compliance.](http://www.dell.com/regulatory_compliance)

### Vorgehensweise

- 1 Richten Sie die Halterungen auf der Blende des optischen Laufwerks an den Steckplätzen auf dem optischen Laufwerk aus und lassen Sie die Blende vorsichtig einrasten.
- 2 Richten Sie die Schraubenbohrungen auf der Halterung des optischen Laufwerks an den Schraubenbohrungen auf dem optischen Laufwerk aus.
- 3 Setzen Sie die Schrauben, mit denen die Halterung des optischen Laufwerks am optischen Laufwerk befestigt wird, wieder ein.
- 4 Schieben Sie die Baugruppe des optischen Laufwerk in den Schacht des optischen Laufwerks.
- 5 Richten Sie die Schraubenbohrung auf der Halterung des optischen Laufwerks an der Schraubenbohrung auf der Bodenabdeckung aus.
- 6 Bringen Sie die Schraube wieder an, mit der die Baugruppe des optischen Laufwerks an der Abdeckung an der Unterseite befestigt wird.

# <span id="page-20-0"></span>Entfernen der Bodenabdeckung

WARNUNG: Bevor Sie Arbeiten im Innern des Computers ausführen, lesen Sie zunächst die im Lieferumfang des Computers enthaltenen Sicherheitshinweise und befolgen Sie die Anweisungen unter [Vor der](#page-9-0) [Arbeit an Komponenten im Innern des Computers](#page-9-0). Nach der Arbeit an Komponenten im Innern des Computers befolgen Sie die Anweisungen unter [Nach der Arbeit an Komponenten im Innern des](#page-14-0)  [Computers.](#page-14-0) Weitere Informationen zu Best Practices in Bezug auf die Sicherheit finden Sie auf der Website zur Einhaltung gesetzlicher Vorschriften unter [www.dell.com/regulatory\\_compliance.](http://www.dell.com/regulatory_compliance)

### Voraussetzungen

Entfernen Sie das [optische Laufwerk](#page-15-0).

### <span id="page-21-0"></span>Vorgehensweise

1 Entfernen Sie die Schrauben, mit denen die Bodenabdeckung an der Handballenstützen- und Tastaturbaugruppe befestigt ist.

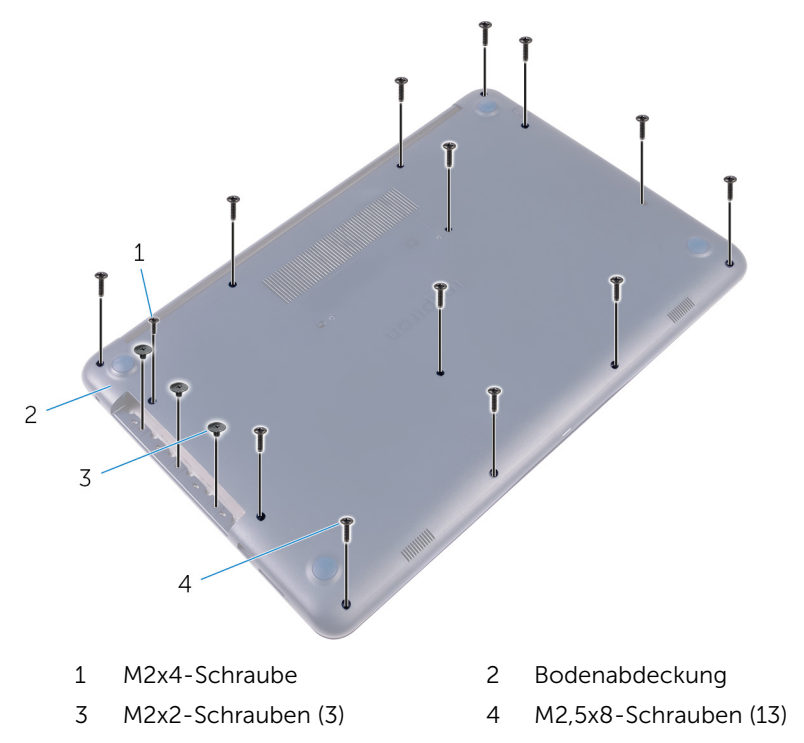

2 Hebeln Sie mithilfe eines Kunststoffstifts die Bodenabdeckung auf beginnend mit der oberen linken Ecke des Computersockels.

Heben Sie die Bodenabdeckung schräg aus der Handballenstützen- und Tastaturbaugruppe.

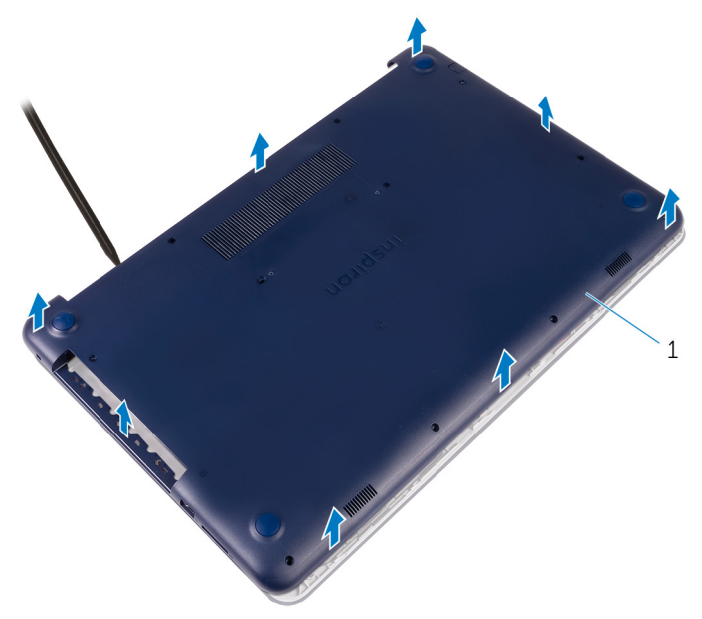

Bodenabdeckung

# <span id="page-23-0"></span>Wiedereinbauen der Bodenabdeckung

WARNUNG: Bevor Sie Arbeiten im Innern des Computers ausführen, lesen Sie zunächst die im Lieferumfang des Computers enthaltenen Sicherheitshinweise und befolgen Sie die Anweisungen unter [Vor der](#page-9-0) [Arbeit an Komponenten im Innern des Computers](#page-9-0). Nach der Arbeit an Komponenten im Innern des Computers befolgen Sie die Anweisungen unter [Nach der Arbeit an Komponenten im Innern des](#page-14-0)  [Computers.](#page-14-0) Weitere Informationen zu Best Practices in Bezug auf die Sicherheit finden Sie auf der Website zur Einhaltung gesetzlicher Vorschriften unter [www.dell.com/regulatory\\_compliance.](http://www.dell.com/regulatory_compliance)

### Vorgehensweise

- 1 Schieben Sie die Halterungen der Bodenabdeckung in die Steckplätze auf der Handballenstützen- und Tastaturbaugruppe und lassen Sie die Bodenabdeckung einrasten.
- 2 Bringen Sie die Schrauben wieder an, mit denen die Bodenabdeckung an der Handballenstützen- und Tastaturbaugruppe befestigt wird.

#### Voraussetzungen nach der Arbeit am **Computer**

Bauen Sie das [optische Laufwerk](#page-19-0) wieder ein.

# <span id="page-24-0"></span>Entfernen des Akkus

WARNUNG: Bevor Sie Arbeiten im Innern des Computers ausführen, lesen Sie zunächst die im Lieferumfang des Computers enthaltenen Sicherheitshinweise und befolgen Sie die Anweisungen unter [Vor der](#page-9-0) [Arbeit an Komponenten im Innern des Computers](#page-9-0). Nach der Arbeit an Komponenten im Innern des Computers befolgen Sie die Anweisungen unter Nach der Arbeit an Komponenten im Innern des [Computers.](#page-14-0) Weitere Informationen zu Best Practices in Bezug auf die Sicherheit finden Sie auf der Website zur Einhaltung gesetzlicher Vorschriften unter [www.dell.com/regulatory\\_compliance.](http://www.dell.com/regulatory_compliance)

### Voraussetzungen

- 1 Entfernen Sie das [optische Laufwerk](#page-15-0).
- 2 Entfernen Sie die [Abdeckung an der Unterseite](#page-20-0).

### Vorgehensweise

- 1 Entfernen Sie die Schrauben, mit denen der Akku an der Handballenstützen- und Tastaturbaugruppe befestigt ist.
- 2 Trennen Sie das Batteriekabel von der Systemplatine.

Heben Sie den Akku aus der Handballenstützen- und Tastaturbaugruppe.

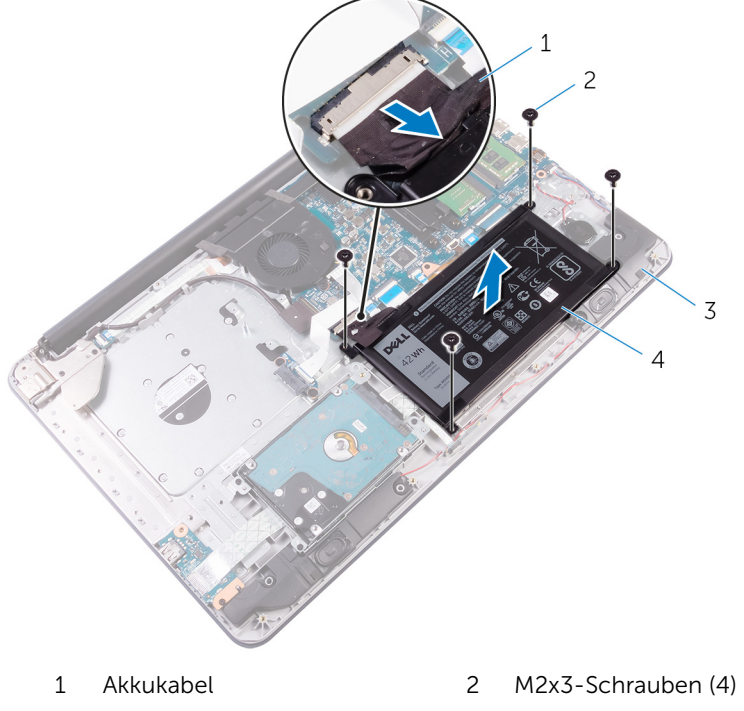

- Handballenstützen- und Tastaturbaugruppe
- Akku

# <span id="page-26-0"></span>Wiedereinbauen des Akkus

WARNUNG: Bevor Sie Arbeiten im Innern des Computers ausführen, lesen Sie zunächst die im Lieferumfang des Computers enthaltenen Sicherheitshinweise und befolgen Sie die Anweisungen unter [Vor der](#page-9-0) [Arbeit an Komponenten im Innern des Computers](#page-9-0). Nach der Arbeit an Komponenten im Innern des Computers befolgen Sie die Anweisungen unter Nach der Arbeit an Komponenten im Innern des [Computers.](#page-14-0) Weitere Informationen zu Best Practices in Bezug auf die Sicherheit finden Sie auf der Website zur Einhaltung gesetzlicher Vorschriften unter [www.dell.com/regulatory\\_compliance.](http://www.dell.com/regulatory_compliance)

### Vorgehensweise

- 1 Richten Sie die Schraubenbohrungen auf dem Akku an den Schraubenbohrungen auf der Handballenstützen- und Tastaturbaugruppe aus.
- 2 Bringen Sie die Schrauben wieder an, mit denen der Akku an der Handballenstützen- und Tastaturbaugruppe befestigt wird.
- 3 Verbinden Sie das Batteriekabel mit der Systemplatine.

#### Voraussetzungen nach der Arbeit am Computer

- 1 Bringen Sie die [Bodenabdeckung](#page-23-0) wieder an.
- 2 Bauen Sie das [optische Laufwerk](#page-19-0) wieder ein.

# <span id="page-27-0"></span>Entfernen des Festplattenlaufwerks

WARNUNG: Bevor Sie Arbeiten im Innern des Computers ausführen, lesen Sie zunächst die im Lieferumfang des Computers enthaltenen Sicherheitshinweise und befolgen Sie die Anweisungen unter [Vor der](#page-9-0) [Arbeit an Komponenten im Innern des Computers](#page-9-0). Nach der Arbeit an Komponenten im Innern des Computers befolgen Sie die Anweisungen unter [Nach der Arbeit an Komponenten im Innern des](#page-14-0)  [Computers.](#page-14-0) Weitere Informationen zu Best Practices in Bezug auf die Sicherheit finden Sie auf der Website zur Einhaltung gesetzlicher Vorschriften unter [www.dell.com/regulatory\\_compliance.](http://www.dell.com/regulatory_compliance)

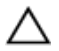

VORSICHT: Festplattenlaufwerke sind äußerst empfindlich. Handhaben Sie das Festplattenlaufwerk mit Vorsicht.

VORSICHT: Um Datenverlust zu vermeiden, entfernen Sie das Festplattenlaufwerk nicht, während sich der Computer im Energiesparmodus befindet oder eingeschaltet ist.

### Voraussetzungen

- 1 Entfernen Sie das [optische Laufwerk](#page-15-0).
- 2 Entfernen Sie die [Abdeckung an der Unterseite](#page-20-0).
- 3 Entfernen Sie den [Akku.](#page-24-0)

### Vorgehensweise

- 1 Heben Sie den Riegel an und trennen Sie das Festplattenkabel von der Systemplatine.
- 2 Entfernen Sie die Schrauben, mit denen die Festplattenbaugruppe an der Handballenstützen- und Tastaturbaugruppe befestigt ist.

Heben Sie die Festplattenbaugruppe aus der Handballenstützen- und Tastaturbaugruppe.

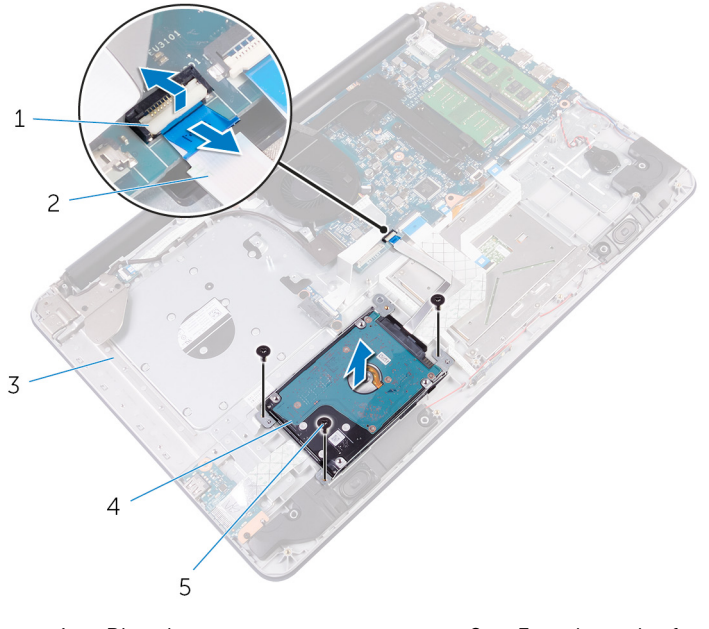

- 
- Handballenstützen- und Tastaturbaugruppe
- M2,5x5-Schrauben (3)
- Riegel 2 Festplattenlaufwerkkabel
	- Festplattenbaugruppe
- Entfernen Sie die Schrauben, mit denen die Festplattenlaufwerkhalterung am Festplattenlaufwerk befestigt ist.

Heben Sie die Festplatte von der Festplattenlaufwerkshalterung.

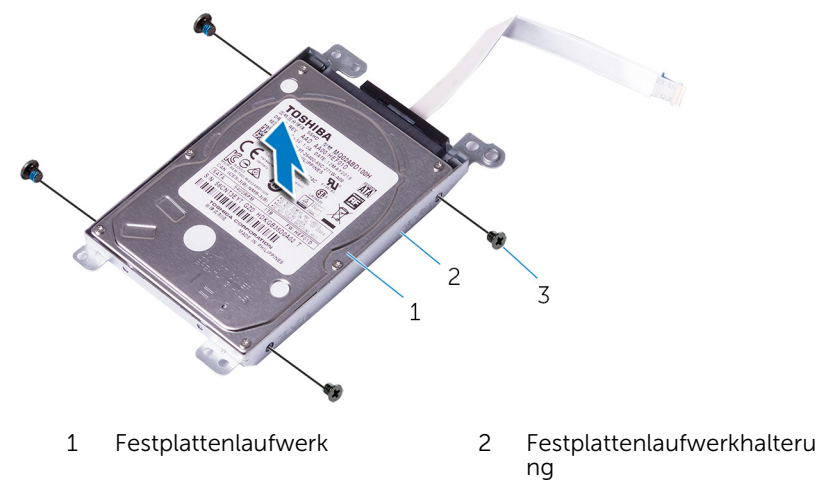

- M3x3-Schrauben (4)
- Trennen Sie den Interposer von der Festplatte.

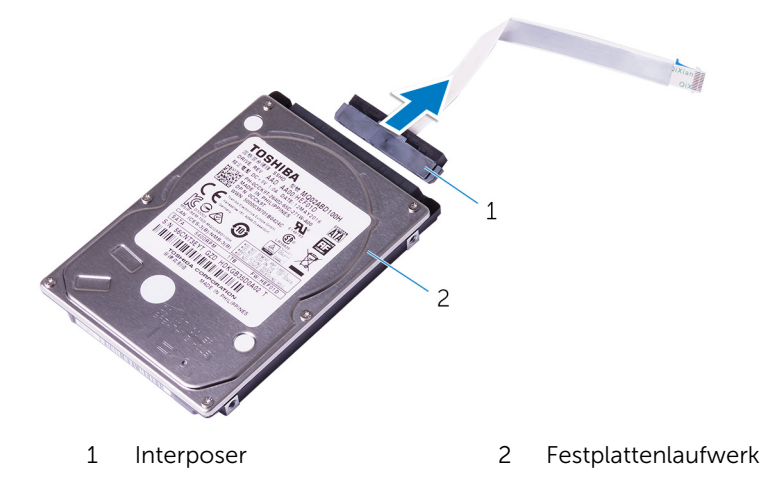

# <span id="page-30-0"></span>Wiedereinbauen der Festplatte

WARNUNG: Bevor Sie Arbeiten im Innern des Computers ausführen, lesen Sie zunächst die im Lieferumfang des Computers enthaltenen Sicherheitshinweise und befolgen Sie die Anweisungen unter [Vor der](#page-9-0) [Arbeit an Komponenten im Innern des Computers](#page-9-0). Nach der Arbeit an Komponenten im Innern des Computers befolgen Sie die Anweisungen unter [Nach der Arbeit an Komponenten im Innern des](#page-14-0)  [Computers.](#page-14-0) Weitere Informationen zu Best Practices in Bezug auf die Sicherheit finden Sie auf der Website zur Einhaltung gesetzlicher Vorschriften unter [www.dell.com/regulatory\\_compliance.](http://www.dell.com/regulatory_compliance)

VORSICHT: Festplattenlaufwerke sind äußerst empfindlich. Handhaben Sie das Festplattenlaufwerk mit Vorsicht.

### Vorgehensweise

- 1 Schließen Sie den Interposer an die Festplatte an.
- 2 Richten Sie die Schraubenbohrungen der Festplattenlaufwerkhalterung an den Schraubenbohrungen des Festplattenlaufwerks aus.
- 3 Bringen Sie die Schrauben wieder an, mit denen die Festplattenlaufwerkhalterung am Festplattenlaufwerk befestigt wird.
- 4 Platzieren Sie die Festplattenbaugruppe auf der Handballenstützen- und Tastaturbaugruppe und richten Sie die Schraubenbohrungen auf der Festplattenbaugruppe an den Schraubenbohrungen der Handballenstützen- und Tastaturbaugruppe aus.
- 5 Bringen Sie die Schrauben wieder an, mit denen die Festplattenbaugruppe an der Handballenstützen- und Tastaturbaugruppe befestigt wird.
- 6 Schieben Sie das Festplattenkabel in den entsprechenden Anschluss auf der Systemplatine und schließen Sie den Riegel, um das Kabel zu sichern.

#### Voraussetzungen nach der Arbeit am Computer

- 1 Bauen Sie den [Akku](#page-26-0) wieder ein.
- 2 Bringen Sie die [Bodenabdeckung](#page-23-0) wieder an.
- 3 Bauen Sie das [optische Laufwerk](#page-19-0) wieder ein.

# <span id="page-31-0"></span>Entfernen der Speichermodule

WARNUNG: Bevor Sie Arbeiten im Innern des Computers ausführen, lesen Sie zunächst die im Lieferumfang des Computers enthaltenen Sicherheitshinweise und befolgen Sie die Anweisungen unter [Vor der](#page-9-0) [Arbeit an Komponenten im Innern des Computers](#page-9-0). Nach der Arbeit an Komponenten im Innern des Computers befolgen Sie die Anweisungen unter [Nach der Arbeit an Komponenten im Innern des](#page-14-0)  [Computers.](#page-14-0) Weitere Informationen zu Best Practices in Bezug auf die Sicherheit finden Sie auf der Website zur Einhaltung gesetzlicher Vorschriften unter [www.dell.com/regulatory\\_compliance.](http://www.dell.com/regulatory_compliance)

### Voraussetzungen

- 1 Entfernen Sie das [optische Laufwerk](#page-15-0).
- 2 Entfernen Sie die [Abdeckung an der Unterseite](#page-20-0).
- 3 Entfernen Sie den [Akku.](#page-24-0)

### Vorgehensweise

1 Drücken Sie die Sicherungsklammern auf beiden Seiten des Speichermodulsteckplatzes vorsichtig mit den Fingerspitzen auseinander, bis das Speichermodul herausspringt.

Schieben Sie das Speichermodul aus dem Speichermodulsteckplatz.

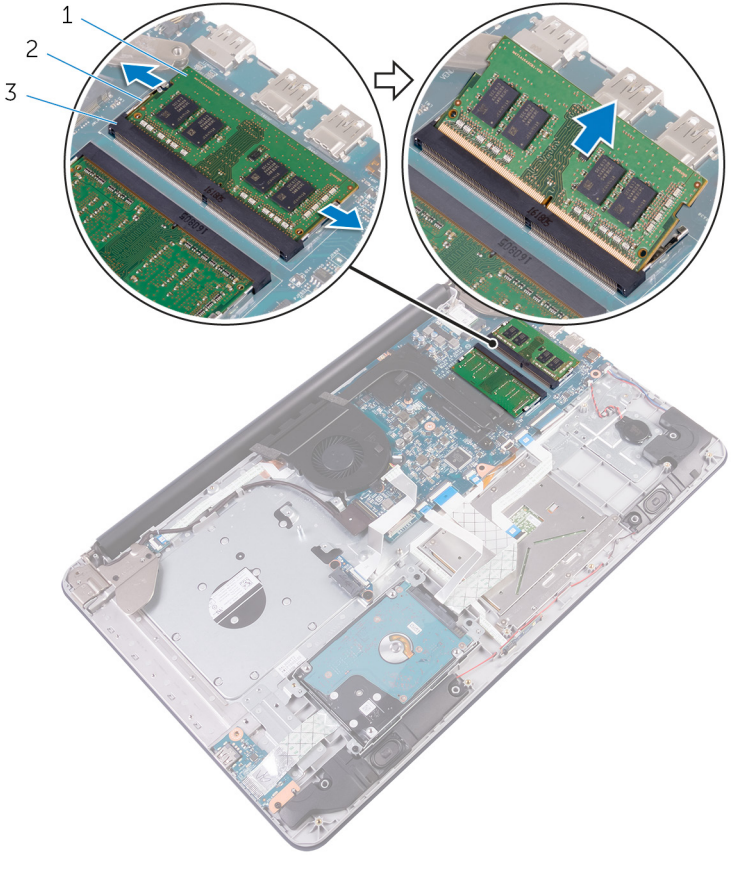

- 
- Speichermodul 2 Sicherungsklammern (2)
- Speichermodulsteckplatz

# <span id="page-33-0"></span>Wiedereinbauen der Speichermodule

WARNUNG: Bevor Sie Arbeiten im Innern des Computers ausführen, ⚠ lesen Sie zunächst die im Lieferumfang des Computers enthaltenen Sicherheitshinweise und befolgen Sie die Anweisungen unter [Vor der](#page-9-0) [Arbeit an Komponenten im Innern des Computers](#page-9-0). Nach der Arbeit an Komponenten im Innern des Computers befolgen Sie die Anweisungen unter [Nach der Arbeit an Komponenten im Innern des](#page-14-0)  [Computers.](#page-14-0) Weitere Informationen zu Best Practices in Bezug auf die Sicherheit finden Sie auf der Website zur Einhaltung gesetzlicher Vorschriften unter [www.dell.com/regulatory\\_compliance.](http://www.dell.com/regulatory_compliance)

### Vorgehensweise

1 Richten Sie die Kerbe am Speichermodul an der Halterung des Speichermodulsteckplatzes aus.

2 Schieben Sie das Speichermodul fest und schräg in den Steckplatz und drücken Sie es nach unten, bis es mit einem Klicken einrastet.

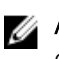

**ANMERKUNG:** Wenn kein Klicken zu vernehmen ist, entfernen Sie das Speichermodul und installieren Sie es erneut.

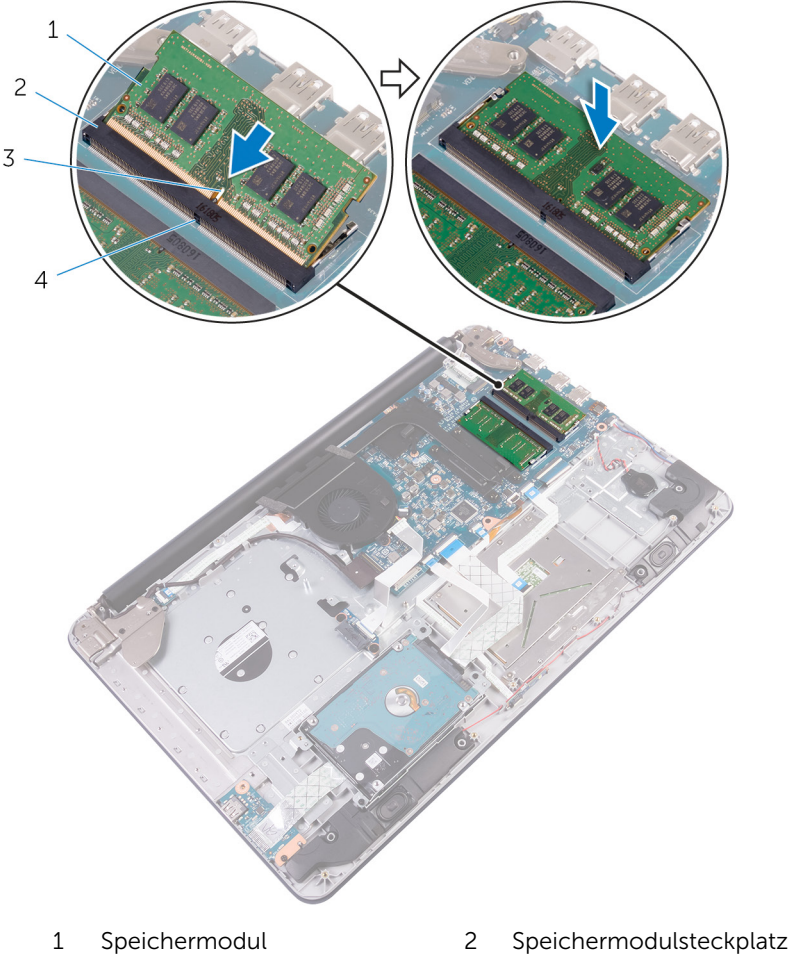

- 
- 
- 
- 3 Kerbe 4 Lasche

#### <span id="page-35-0"></span>Voraussetzungen nach der Arbeit am Computer

- 1 Bauen Sie den [Akku](#page-26-0) wieder ein.
- 2 Bringen Sie die [Bodenabdeckung](#page-23-0) wieder an.
- 3 Bauen Sie das [optische Laufwerk](#page-19-0) wieder ein.
# <span id="page-36-0"></span>Entfernen der Wireless-Karte

WARNUNG: Bevor Sie Arbeiten im Innern des Computers ausführen, lesen Sie zunächst die im Lieferumfang des Computers enthaltenen Sicherheitshinweise und befolgen Sie die Anweisungen unter [Vor der](#page-9-0) [Arbeit an Komponenten im Innern des Computers](#page-9-0). Nach der Arbeit an Komponenten im Innern des Computers befolgen Sie die Anweisungen unter [Nach der Arbeit an Komponenten im Innern des](#page-14-0)  [Computers.](#page-14-0) Weitere Informationen zu Best Practices in Bezug auf die Sicherheit finden Sie auf der Website zur Einhaltung gesetzlicher Vorschriften unter [www.dell.com/regulatory\\_compliance.](http://www.dell.com/regulatory_compliance)

#### Voraussetzungen

- 1 Entfernen Sie das [optische Laufwerk](#page-15-0).
- 2 Entfernen Sie die [Abdeckung an der Unterseite](#page-20-0).
- 3 Entfernen Sie den [Akku.](#page-24-0)

- 1 Entfernen Sie die Schraube, mit der die Wireless-Kartenhalterung und die Wireless-Karte an der Systemplatine befestigt sind.
- 2 Heben Sie die Wireless-Karte schräg an.
- 3 Schieben Sie die Halterung der Wireless-Karte aus der Wireless-Karte heraus.
- 4 Trennen Sie die Antennenkabel von der Wireless-Karte.

Schieben Sie die Wireless-Karte und entfernen Sie sie aus dem Wireless-Karten-Steckplatz auf der Systemplatine.

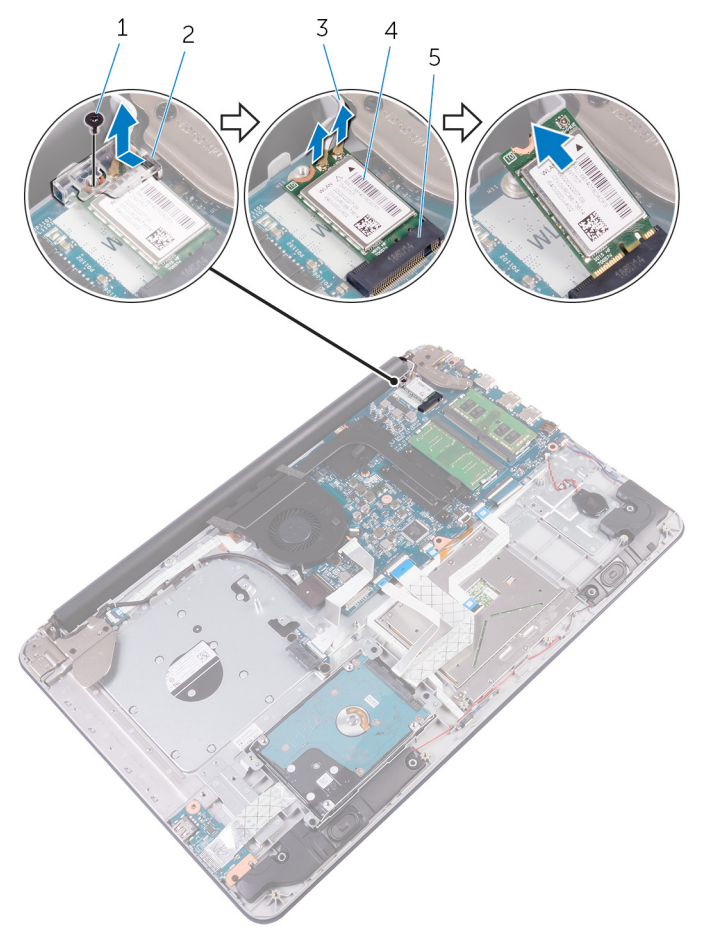

- 
- Antennenkabel (2) 4 Wireless-Karte
- Wireless-Kartensteckplatz
- M2x3-Schraube 2 Halterung der Wireless-Karte
	-

## <span id="page-38-0"></span>Wiedereinbauen der Wireless-Karte

WARNUNG: Bevor Sie Arbeiten im Innern des Computers ausführen, Λ lesen Sie zunächst die im Lieferumfang des Computers enthaltenen Sicherheitshinweise und befolgen Sie die Anweisungen unter [Vor der](#page-9-0) [Arbeit an Komponenten im Innern des Computers](#page-9-0). Nach der Arbeit an Komponenten im Innern des Computers befolgen Sie die Anweisungen unter [Nach der Arbeit an Komponenten im Innern des](#page-14-0)  [Computers.](#page-14-0) Weitere Informationen zu Best Practices in Bezug auf die Sicherheit finden Sie auf der Website zur Einhaltung gesetzlicher Vorschriften unter [www.dell.com/regulatory\\_compliance.](http://www.dell.com/regulatory_compliance)

### Vorgehensweise

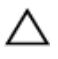

VORSICHT: Um eine Beschädigung der Wireless-Karte zu vermeiden, legen Sie keine Kabel darunter.

- 1 Richten Sie die Kerbe an der Wireless-Karte an der Lasche am Wireless-Karten-Steckplatz aus und schieben Sie die Karte auf den Steckplatz.
- 2 Richten Sie die Schraubenbohrung der Wireless-Karte an der Schraubenbohrung der Systemplatine aus.
- 3 Verbinden Sie die Antennenkabel mit der Wireless-Karte.

Die folgende Tabelle enthält die Farbcodierung der Antennenkabel für alle von Ihrem Computer unterstützten Wireless-Karten.

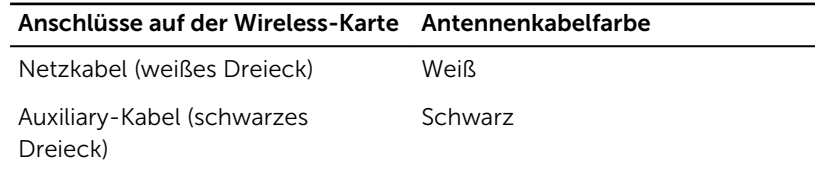

4 Richten Sie die Schraubenbohrung der Wireless-Kartenhalterung an der Schraubenbohrung der Wireless-Karte und der Systemplatine aus.

5 Bringen Sie die Schraube wieder an, mit der die Wireless-Kartenhalterung und die Wireless-Karte an der Systemplatine befestigt werden.

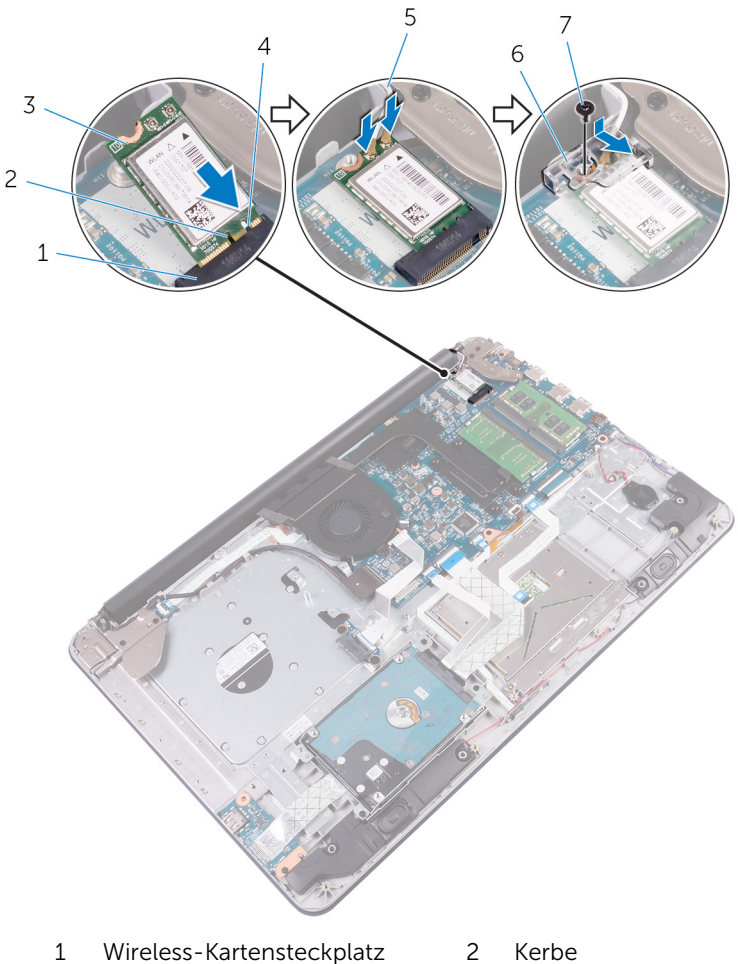

- 
- Wireless-Karte 4 Lasche
- 
- M2x3-Schraube
- 
- 
- Antennenkabel 6 Halterung der Wireless-Karte

- 1 Bauen Sie den [Akku](#page-26-0) wieder ein.
- 2 Bringen Sie die [Bodenabdeckung](#page-23-0) wieder an.
- 3 Bauen Sie das [optische Laufwerk](#page-19-0) wieder ein.

## Entfernen der Knopfzellenbatterie

WARNUNG: Bevor Sie Arbeiten im Innern des Computers ausführen, lesen Sie zunächst die im Lieferumfang des Computers enthaltenen Sicherheitshinweise und befolgen Sie die Anweisungen unter [Vor der](#page-9-0) [Arbeit an Komponenten im Innern des Computers](#page-9-0). Nach der Arbeit an Komponenten im Innern des Computers befolgen Sie die Anweisungen unter [Nach der Arbeit an Komponenten im Innern des](#page-14-0)  [Computers.](#page-14-0) Weitere Informationen zu Best Practices in Bezug auf die Sicherheit finden Sie auf der Website zur Einhaltung gesetzlicher Vorschriften unter [www.dell.com/regulatory\\_compliance.](http://www.dell.com/regulatory_compliance)

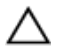

VORSICHT: Durch das Entfernen der Knopfzellenbatterie wird das BIOS-Setup-Programm auf die Standardeinstellungen zurückgesetzt. Es wird empfohlen, dass Sie sich die Einstellungen des BIOS-Setup-Programms notieren, bevor Sie die Knopfzellenbatterie entfernen.

#### Voraussetzungen

- 1 Entfernen Sie das [optische Laufwerk](#page-15-0).
- 2 Entfernen Sie die [Abdeckung an der Unterseite](#page-20-0).
- 3 Entfernen Sie den [Akku.](#page-24-0)

### Vorgehensweise

1 Trennen Sie das Kabel der Knopfzellenbatterie von der Systemplatine.

Lösen Sie die Knopfzellenbatterie von der Handballenstützen- und Tastaturbaugruppe.

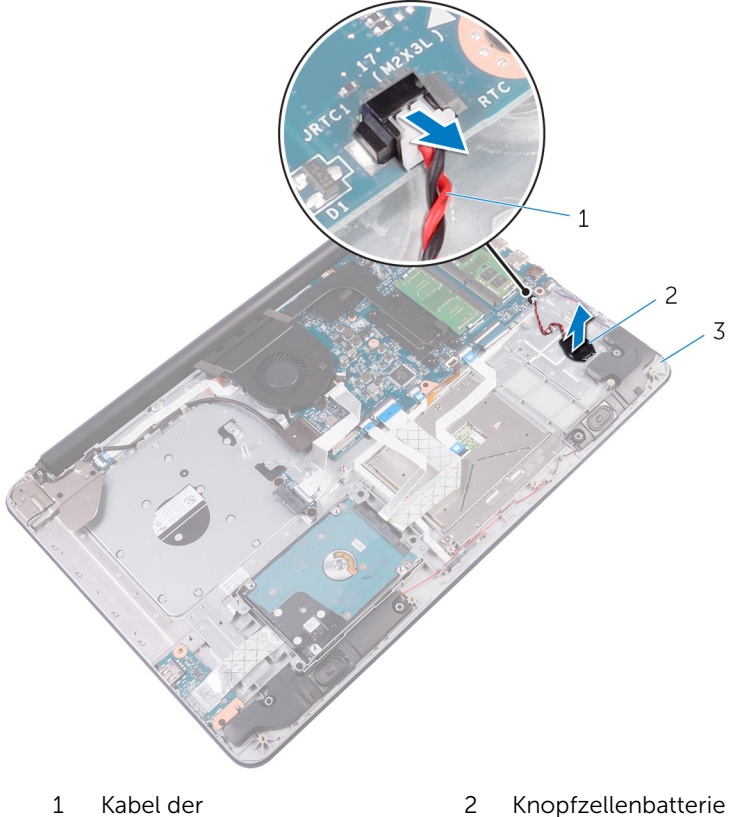

 Kabel der Knopfzellenbatterie

- 
- Handballenstützen- und Tastaturbaugruppe

# Wiedereinbauen der Knopfzellenbatterie

WARNUNG: Bevor Sie Arbeiten im Innern des Computers ausführen, lesen Sie zunächst die im Lieferumfang des Computers enthaltenen Sicherheitshinweise und befolgen Sie die Anweisungen unter [Vor der](#page-9-0) [Arbeit an Komponenten im Innern des Computers](#page-9-0). Nach der Arbeit an Komponenten im Innern des Computers befolgen Sie die Anweisungen unter [Nach der Arbeit an Komponenten im Innern des](#page-14-0)  [Computers.](#page-14-0) Weitere Informationen zu Best Practices in Bezug auf die Sicherheit finden Sie auf der Website zur Einhaltung gesetzlicher Vorschriften unter [www.dell.com/regulatory\\_compliance.](http://www.dell.com/regulatory_compliance)

### Vorgehensweise

- 1 Befestigen Sie die Knopfzellenbatterie an der Handballenstützen- und Tastaturbaugruppe.
- 2 Schließen Sie das Knopfzellenbatteriekabel auf der Systemplatine an.

- 1 Bauen Sie den [Akku](#page-26-0) wieder ein.
- 2 Bringen Sie die [Bodenabdeckung](#page-23-0) wieder an.
- 3 Bauen Sie das [optische Laufwerk](#page-19-0) wieder ein.

# Entfernen des Touchpads

WARNUNG: Bevor Sie Arbeiten im Innern des Computers ausführen, lesen Sie zunächst die im Lieferumfang des Computers enthaltenen Sicherheitshinweise und befolgen Sie die Anweisungen unter [Vor der](#page-9-0) [Arbeit an Komponenten im Innern des Computers](#page-9-0). Nach der Arbeit an Komponenten im Innern des Computers befolgen Sie die Anweisungen unter [Nach der Arbeit an Komponenten im Innern des](#page-14-0)  [Computers.](#page-14-0) Weitere Informationen zu Best Practices in Bezug auf die Sicherheit finden Sie auf der Website zur Einhaltung gesetzlicher Vorschriften unter [www.dell.com/regulatory\\_compliance.](http://www.dell.com/regulatory_compliance)

#### Voraussetzungen

- 1 Entfernen Sie das [optische Laufwerk](#page-15-0).
- 2 Entfernen Sie die [Abdeckung an der Unterseite](#page-20-0).
- 3 Entfernen Sie den [Akku.](#page-24-0)

### Vorgehensweise

1 Öffnen Sie die Riegel und trennen Sie das Festplattenkabel und das E/A-Platinenkabel von der Systemplatine.

2 Öffnen Sie den Riegel und trennen Sie das Touchpadkabel.

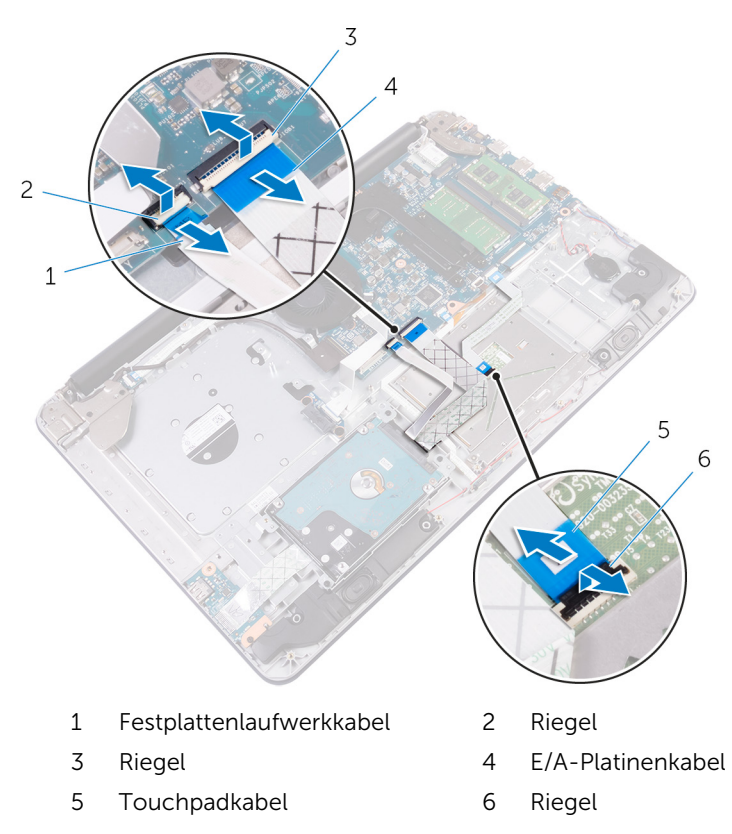

- 3 Entfernen Sie die Schrauben, mit denen die Touchpadhalterung an der Handballenstützen- und Tastaturbaugruppe befestigt ist.
- 4 Entfernen Sie die Schrauben, mit denen das Touchpad an der Handballenstützen- und Tastaturbaugruppe befestigt ist.
- 5 Lösen Sie vorsichtig das Klebeband ab und heben Sie das Touchpad aus der Handballenstützen- und Tastaturbaugruppe.

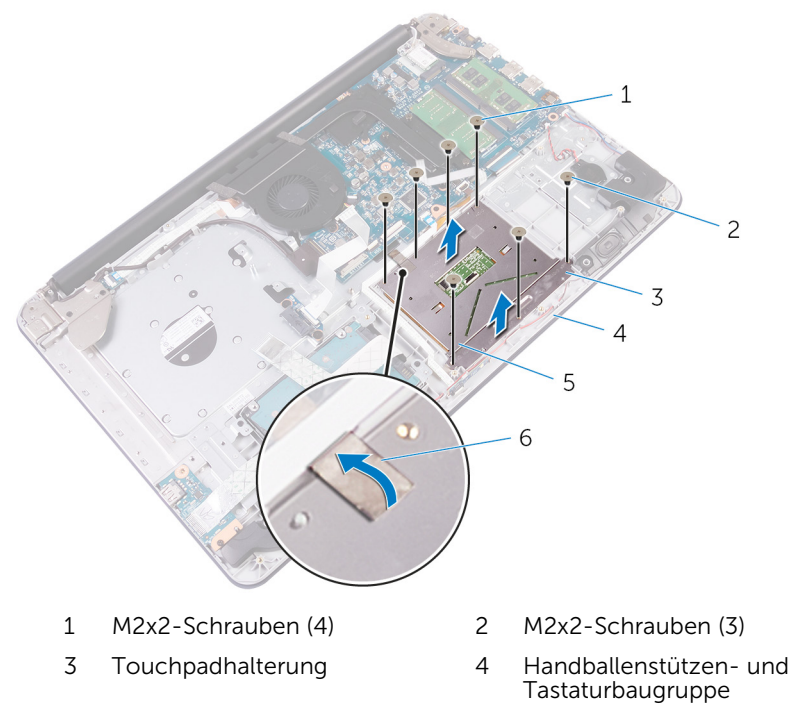

Touchpad 6 Klebeband

# Wiedereinbauen des Touchpads

WARNUNG: Bevor Sie Arbeiten im Innern des Computers ausführen, lesen Sie zunächst die im Lieferumfang des Computers enthaltenen Sicherheitshinweise und befolgen Sie die Anweisungen unter [Vor der](#page-9-0) [Arbeit an Komponenten im Innern des Computers](#page-9-0). Nach der Arbeit an Komponenten im Innern des Computers befolgen Sie die Anweisungen unter [Nach der Arbeit an Komponenten im Innern des](#page-14-0)  [Computers.](#page-14-0) Weitere Informationen zu Best Practices in Bezug auf die Sicherheit finden Sie auf der Website zur Einhaltung gesetzlicher Vorschriften unter [www.dell.com/regulatory\\_compliance.](http://www.dell.com/regulatory_compliance)

### Vorgehensweise

- 1 Bringen Sie das Klebeband an, mit dem das Touchpad an der Handballenstützen- und Tastaturbaugruppe befestigt wird.
- 2 Richten Sie die Schraubenbohrungen auf dem Touchpad an den Schraubenbohrungen der Handballenstützen- und Tastaturbaugruppe aus.
- 3 Bringen Sie die Schrauben wieder an, mit denen das Touchpad an der Handballenstützen- und Tastaturbaugruppe befestigt ist.
- 4 Richten Sie die Schraubenbohrungen auf der Touchpad-Halterung an den Schraubenbohrungen der Handballenstützen- und Tastaturbaugruppe aus.
- 5 Bringen Sie die Schrauben wieder an, mit denen die Touchpad-Halterung an der Handballenstützen- und Tastaturbaugruppe befestigt wird.
- 6 Schieben Sie das Touchpadkabel in den entsprechenden Anschluss und schließen Sie den Riegel, um das Kabel zu sichern.
- 7 Schieben Sie das Festplattenkabel und das E/A-Platinenkabel in die entsprechenden Anschlüsse auf der Systemplatine und schließen Sie die Riegel, um die Kabel zu sichern.

#### Voraussetzungen nach der Arbeit am Computer

1 Bauen Sie den [Akku](#page-26-0) wieder ein.

- 2 Bringen Sie die [Bodenabdeckung](#page-23-0) wieder an.
- 3 Bauen Sie das [optische Laufwerk](#page-19-0) wieder ein.

# Entfernen der Lautsprecher

WARNUNG: Bevor Sie Arbeiten im Innern des Computers ausführen, lesen Sie zunächst die im Lieferumfang des Computers enthaltenen Sicherheitshinweise und befolgen Sie die Anweisungen unter [Vor der](#page-9-0) [Arbeit an Komponenten im Innern des Computers](#page-9-0). Nach der Arbeit an Komponenten im Innern des Computers befolgen Sie die Anweisungen unter [Nach der Arbeit an Komponenten im Innern des](#page-14-0)  [Computers.](#page-14-0) Weitere Informationen zu Best Practices in Bezug auf die Sicherheit finden Sie auf der Website zur Einhaltung gesetzlicher Vorschriften unter [www.dell.com/regulatory\\_compliance.](http://www.dell.com/regulatory_compliance)

#### Voraussetzungen

- 1 Entfernen Sie das [optische Laufwerk](#page-15-0).
- 2 Entfernen Sie die [Abdeckung an der Unterseite](#page-20-0).
- 3 Entfernen Sie den [Akku.](#page-24-0)

- 1 Trennen Sie das Lautsprecherkabel von der Systemplatine.
- 2 Notieren Sie sich die Lautsprecherkabelführung auf der Handballenstützen- und Tastaturbaugruppe und lösen Sie das Kabel aus den Kabelführungen.

Heben Sie die Lautsprecher zusammen mit dem Lautsprecherkabel aus der Handballenstützen- und Tastaturbaugruppe.

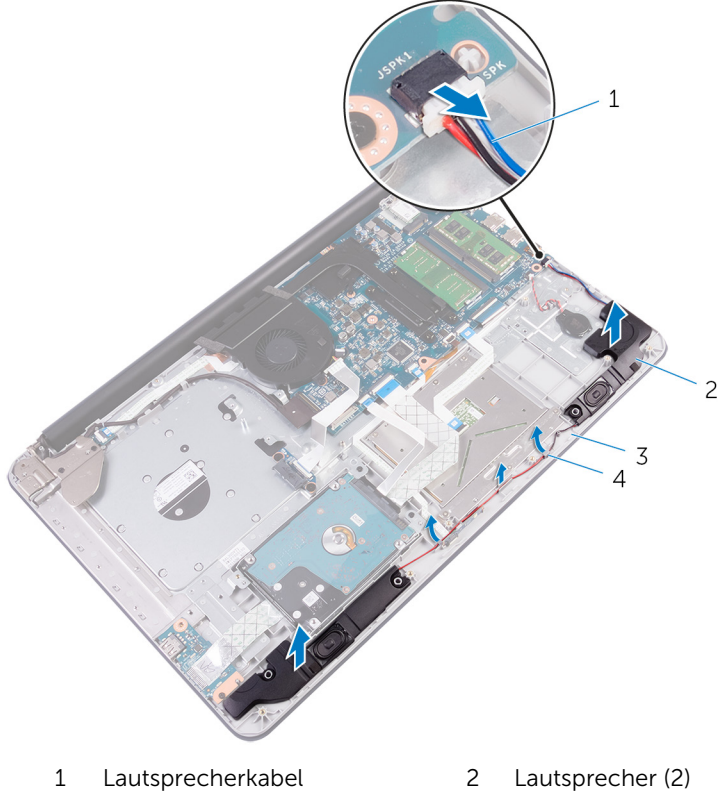

- Handballenstützen- und Tastaturbaugruppe
- Kabelführungen

## Wiedereinbauen der Lautsprecher

WARNUNG: Bevor Sie Arbeiten im Innern des Computers ausführen, lesen Sie zunächst die im Lieferumfang des Computers enthaltenen Sicherheitshinweise und befolgen Sie die Anweisungen unter [Vor der](#page-9-0) [Arbeit an Komponenten im Innern des Computers](#page-9-0). Nach der Arbeit an Komponenten im Innern des Computers befolgen Sie die Anweisungen unter [Nach der Arbeit an Komponenten im Innern des](#page-14-0)  [Computers.](#page-14-0) Weitere Informationen zu Best Practices in Bezug auf die Sicherheit finden Sie auf der Website zur Einhaltung gesetzlicher Vorschriften unter [www.dell.com/regulatory\\_compliance.](http://www.dell.com/regulatory_compliance)

### Vorgehensweise

- 1 Richten Sie die Lautsprecher mithilfe der Führungsstifte aus und platzieren Sie sie auf der Handballenstützen- und Tastaturbaugruppe.
- 2 Führen Sie das Lautsprecherkabel durch die Kabelführungen auf der Handballenstützen- und Tastaturbaugruppe.
- 3 Schließen Sie das Lautsprecherkabel an die Systemplatine an.

- 1 Bauen Sie den [Akku](#page-26-0) wieder ein.
- 2 Bringen Sie die [Bodenabdeckung](#page-23-0) wieder an.
- **3** Bauen Sie das [optische Laufwerk](#page-19-0) wieder ein.

# Entfernen der E/A-Platine

WARNUNG: Bevor Sie Arbeiten im Innern des Computers ausführen, lesen Sie zunächst die im Lieferumfang des Computers enthaltenen Sicherheitshinweise und befolgen Sie die Anweisungen unter [Vor der](#page-9-0) [Arbeit an Komponenten im Innern des Computers](#page-9-0). Nach der Arbeit an Komponenten im Innern des Computers befolgen Sie die Anweisungen unter Nach der Arbeit an Komponenten im Innern des [Computers.](#page-14-0) Weitere Informationen zu Best Practices in Bezug auf die Sicherheit finden Sie auf der Website zur Einhaltung gesetzlicher Vorschriften unter [www.dell.com/regulatory\\_compliance.](http://www.dell.com/regulatory_compliance)

#### Voraussetzungen

- 1 Entfernen Sie das [optische Laufwerk](#page-15-0).
- 2 Entfernen Sie die [Abdeckung an der Unterseite](#page-20-0).
- 3 Entfernen Sie den [Akku.](#page-24-0)
- 4 Entfernen Sie die [Festplatte.](#page-27-0)

- 1 Heben Sie den Riegel an und trennen Sie das E/A-Platinenkabel von der E/A-Platine.
- 2 Lösen Sie das E/A-Platinenkabel von der Handballenstützen- und Tastaturbaugruppe.
- 3 Entfernen Sie die Schraube, mit der die E/A-Platine an der Handballenstützen- und Tastaturbaugruppe befestigt ist.

4 Heben Sie die E/A-Platine aus der Handballenstützen- und Tastaturbaugruppe heraus.

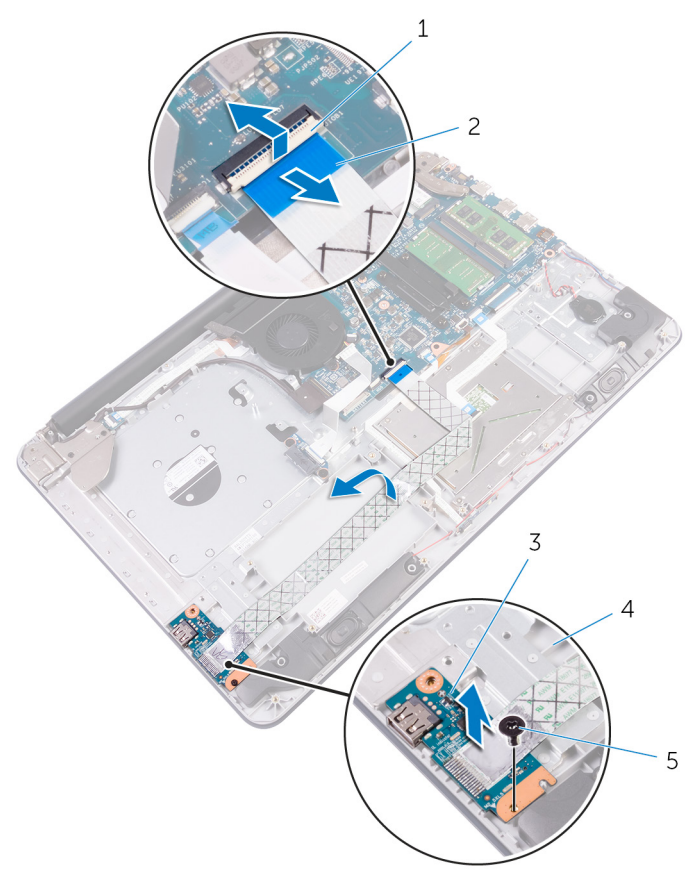

- 
- 
- 5 M2,5x5-Schraube
- 1 Riegel 2 E/A-Platinenkabel
- 3 E/A-Platine 4 Handballenstützen- und Tastaturbaugruppe

# Wiedereinbauen der E/A-Platine

WARNUNG: Bevor Sie Arbeiten im Innern des Computers ausführen, ⚠ lesen Sie zunächst die im Lieferumfang des Computers enthaltenen Sicherheitshinweise und befolgen Sie die Anweisungen unter [Vor der](#page-9-0) [Arbeit an Komponenten im Innern des Computers](#page-9-0). Nach der Arbeit an Komponenten im Innern des Computers befolgen Sie die Anweisungen unter [Nach der Arbeit an Komponenten im Innern des](#page-14-0)  [Computers.](#page-14-0) Weitere Informationen zu Best Practices in Bezug auf die Sicherheit finden Sie auf der Website zur Einhaltung gesetzlicher Vorschriften unter [www.dell.com/regulatory\\_compliance.](http://www.dell.com/regulatory_compliance)

### Vorgehensweise

- 1 Richten Sie die Schraubenbohrung auf der E/A-Platine an der Schraubenbohrung auf der Handballenstützen- und Tastaturbaugruppe aus.
- 2 Bringen Sie die Schraube wieder an, mit der die E/A-Platine an der Handballenstützen- und Tastaturbaugruppe befestigt wird.
- 3 Befestigen Sie das E/A-Platinenkabel an der Handballenstützen- und Tastaturbaugruppe.
- 4 Schließen Sie das E/A-Platinenkabel an den E/A-Platinenanschluss auf der Systemplatine an und drücken Sie den Riegel nach unten, um das Kabel zu sichern.

- 1 Setzen Sie die [Festplatte](#page-30-0) wieder ein.
- 2 Bauen Sie den [Akku](#page-26-0) wieder ein.
- 3 Bringen Sie die [Bodenabdeckung](#page-23-0) wieder an.
- 4 Bauen Sie das [optische Laufwerk](#page-19-0) wieder ein.

# Ausbauen der Statusanzeigeplatine

WARNUNG: Bevor Sie Arbeiten im Innern des Computers ausführen, lesen Sie zunächst die im Lieferumfang des Computers enthaltenen Sicherheitshinweise und befolgen Sie die Anweisungen unter [Vor der](#page-9-0) [Arbeit an Komponenten im Innern des Computers](#page-9-0). Nach der Arbeit an Komponenten im Innern des Computers befolgen Sie die Anweisungen unter [Nach der Arbeit an Komponenten im Innern des](#page-14-0)  [Computers.](#page-14-0) Weitere Informationen zu Best Practices in Bezug auf die Sicherheit finden Sie auf der Website zur Einhaltung gesetzlicher Vorschriften unter [www.dell.com/regulatory\\_compliance.](http://www.dell.com/regulatory_compliance)

#### Voraussetzungen

- 1 Entfernen Sie das [optische Laufwerk](#page-15-0).
- 2 Entfernen Sie die [Abdeckung an der Unterseite](#page-20-0).
- 3 Entfernen Sie den [Akku.](#page-24-0)

- 1 Öffnen Sie den Riegel und trennen Sie das Festplattenkabel von der Systemplatine.
- 2 Öffnen Sie den Riegel und trennen Sie das E/A-Platinenkabel von der E/A-Platine.
- 3 Trennen Sie das Lautsprecherkabel von der Systemplatine.

Lösen Sie das Lautsprecherkabel aus den Kabelführungen und heben Sie den rechten Lautsprecher aus der Handballenstützen- und Tastaturbaugruppe.

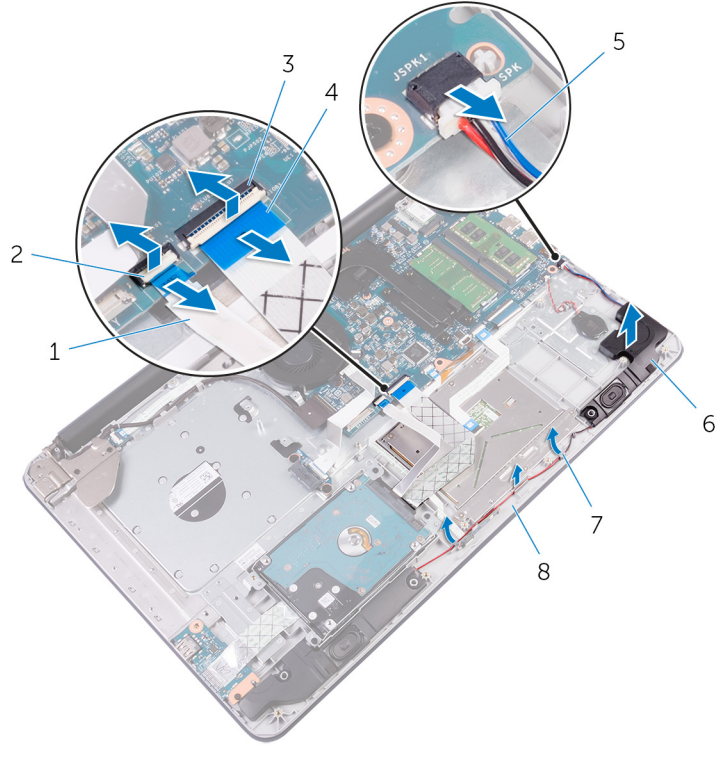

- Festplattenlaufwerkkabel 2 Riegel
- 
- Lautsprecherkabel 6 Lautsprecher
- 
- 
- Riegel 4 E/A-Platinenkabel
	-
- Kabelführungen 8 Handballenstützen- und Tastaturbaugruppe
- Öffnen Sie den Riegel und trennen Sie das Kabel der Statusanzeige von der Systemplatine.
- Lösen Sie das Kabel der Statusanzeigeplatine von der Handballenstützenund Tastaturbaugruppe.

Lösen Sie die Statusanzeigeplatine aus der Halterung auf der Handballenstützen- und Tastaturbaugruppe.

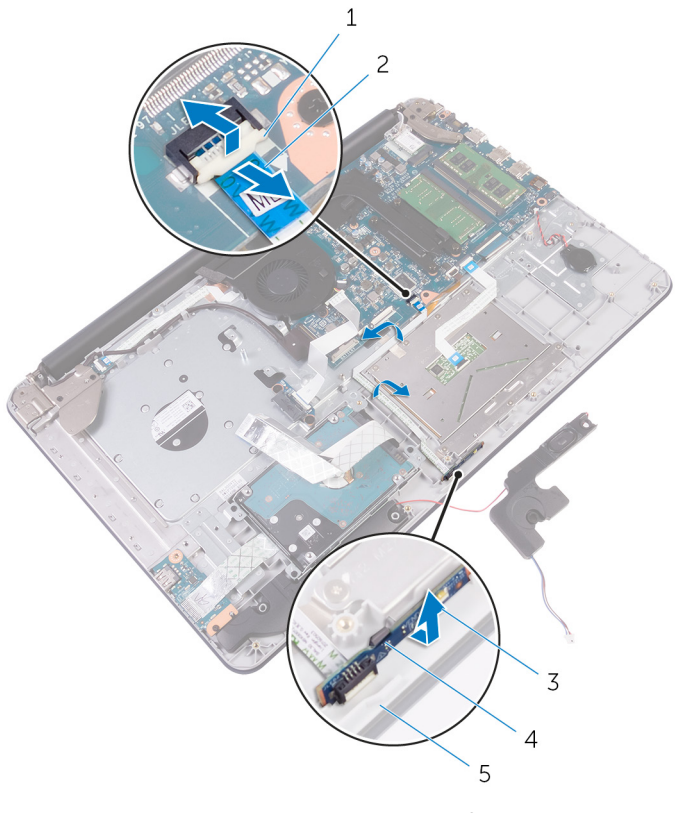

- Riegel 2 Kabel der Statusanzeigeplatine Statusanzeigeplatine 4 Lasche
- 
- Handballenstützen- und Tastaturbaugruppe

## Austauschen der Statusanzeigeplatine

WARNUNG: Bevor Sie Arbeiten im Innern des Computers ausführen, lesen Sie zunächst die im Lieferumfang des Computers enthaltenen Sicherheitshinweise und befolgen Sie die Anweisungen unter [Vor der](#page-9-0) [Arbeit an Komponenten im Innern des Computers](#page-9-0). Nach der Arbeit an Komponenten im Innern des Computers befolgen Sie die Anweisungen unter [Nach der Arbeit an Komponenten im Innern des](#page-14-0)  [Computers.](#page-14-0) Weitere Informationen zu Best Practices in Bezug auf die Sicherheit finden Sie auf der Website zur Einhaltung gesetzlicher Vorschriften unter [www.dell.com/regulatory\\_compliance.](http://www.dell.com/regulatory_compliance)

### Vorgehensweise

- 1 Setzen Sie die Statusanzeigeplatine schräg auf die Handballenstützenund Tastaturbaugruppe und lassen Sie sie einrasten.
- 2 Befestigen Sie das Kabel der Statusanzeigeplatine an der Handballenstützen- und Tastaturbaugruppe.
- 3 Schieben Sie das Kabel der Statusanzeigeplatine in den Anschluss auf der Systemplatine und schließen Sie den Riegel, um das Kabel zu sichern.
- 4 Führen Sie das Lautsprecherkabel durch die Kabelführungen und platzieren Sie den Lautsprecher auf der Handballenstützen- und Tastaturbaugruppe.
- 5 Schließen Sie das Lautsprecherkabel an den Steckplatz auf der Systemplatine an.
- 6 Schieben Sie das E/A-Platinenkabel in den Anschluss auf der Systemplatine und schließen Sie den Riegel, um das Kabel zu sichern.
- 7 Schieben Sie das Festplattenkabel in den entsprechenden Anschluss auf der Systemplatine und schließen Sie den Riegel, um das Kabel zu sichern.

- 1 Bauen Sie den [Akku](#page-26-0) wieder ein.
- 2 Bringen Sie die [Bodenabdeckung](#page-23-0) wieder an.
- 3 Bauen Sie das [optische Laufwerk](#page-19-0) wieder ein.

# Entfernen des Interposers des optischen Laufwerks

WARNUNG: Bevor Sie Arbeiten im Innern des Computers ausführen, lesen Sie zunächst die im Lieferumfang des Computers enthaltenen Sicherheitshinweise und befolgen Sie die Anweisungen unter [Vor der](#page-9-0) [Arbeit an Komponenten im Innern des Computers](#page-9-0). Nach der Arbeit an Komponenten im Innern des Computers befolgen Sie die Anweisungen unter [Nach der Arbeit an Komponenten im Innern des](#page-14-0)  [Computers.](#page-14-0) Weitere Informationen zu Best Practices in Bezug auf die Sicherheit finden Sie auf der Website zur Einhaltung gesetzlicher Vorschriften unter [www.dell.com/regulatory\\_compliance.](http://www.dell.com/regulatory_compliance)

#### Voraussetzungen

- 1 Entfernen Sie das [optische Laufwerk](#page-15-0).
- 2 Entfernen Sie die [Abdeckung an der Unterseite](#page-20-0).
- 3 Entfernen Sie den [Akku.](#page-24-0)

- 1 Heben Sie den Riegel an und trennen Sie das Kabel der Anschlussplatine des optischen Laufwerks vom Platinenanschluss des optischen Laufwerks.
- 2 Entfernen Sie die Schrauben, mit denen die Anschlussplatine des optischen Laufwerks an der Handballenstützen- und Tastaturbaugruppe befestigt ist.

Heben Sie die Anschlussplatine des optischen Laufwerks aus der Handballenstützen- und Tastaturbaugruppe.

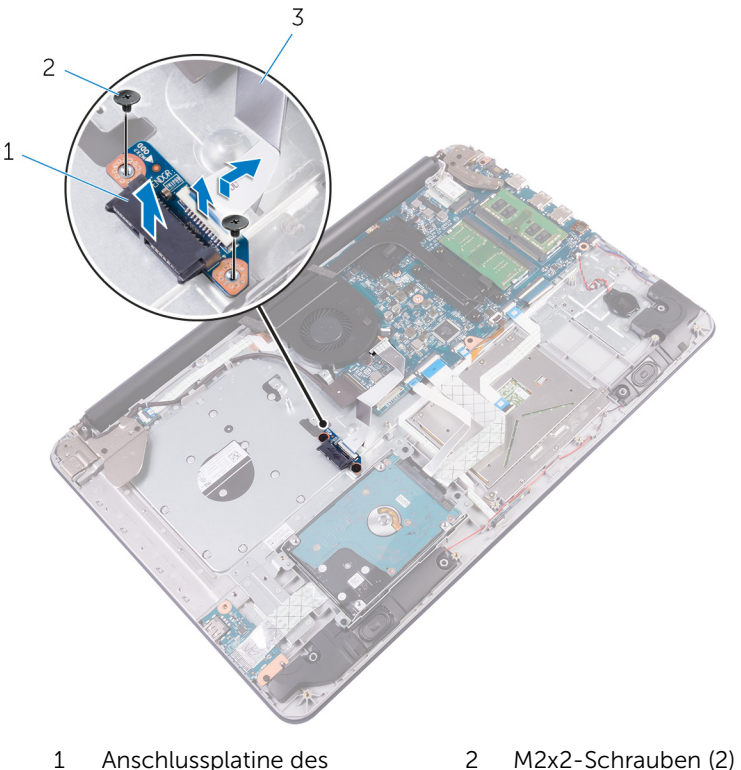

- Anschlussplatine des optischen Laufwerks
- 
- Riegel 4 Kabel der Anschlussplatine des optischen Laufwerks

## Austauschen des Interposers des optischen Laufwerks

WARNUNG: Bevor Sie Arbeiten im Innern des Computers ausführen, lesen Sie zunächst die im Lieferumfang des Computers enthaltenen Sicherheitshinweise und befolgen Sie die Anweisungen unter [Vor der](#page-9-0) [Arbeit an Komponenten im Innern des Computers](#page-9-0). Nach der Arbeit an Komponenten im Innern des Computers befolgen Sie die Anweisungen unter [Nach der Arbeit an Komponenten im Innern des](#page-14-0)  [Computers.](#page-14-0) Weitere Informationen zu Best Practices in Bezug auf die Sicherheit finden Sie auf der Website zur Einhaltung gesetzlicher Vorschriften unter [www.dell.com/regulatory\\_compliance.](http://www.dell.com/regulatory_compliance)

### Vorgehensweise

- 1 Richten Sie die Schraubenbohrungen auf der Anschlussplatine des optischen Laufwerks an den Schraubenbohrungen auf der Handballenstützen- und Tastaturbaugruppe aus.
- 2 Bringen Sie die Schrauben wieder an, mit denen die Anschlussplatine des optischen Laufwerks an der Handballenstützen- und Tastaturbaugruppe befestigt wird.
- 3 Drücken Sie den Riegel nach unten, um das Kabel der Anschlussplatine des optischen Laufwerks an die Anschlussplatine des optischen Laufwerks anzuschließen.

- 1 Bauen Sie den [Akku](#page-26-0) wieder ein.
- 2 Bringen Sie die [Bodenabdeckung](#page-23-0) wieder an.
- 3 Bauen Sie das [optische Laufwerk](#page-19-0) wieder ein.

# <span id="page-62-0"></span>Entfernen des Kühlkörpers

WARNUNG: Bevor Sie Arbeiten im Innern des Computers ausführen, lesen Sie zunächst die im Lieferumfang des Computers enthaltenen Sicherheitshinweise und befolgen Sie die Anweisungen unter [Vor der](#page-9-0) [Arbeit an Komponenten im Innern des Computers](#page-9-0). Nach der Arbeit an Komponenten im Innern des Computers befolgen Sie die Anweisungen unter Nach der Arbeit an Komponenten im Innern des [Computers.](#page-14-0) Weitere Informationen zu Best Practices in Bezug auf die Sicherheit finden Sie auf der Website zur Einhaltung gesetzlicher Vorschriften unter [www.dell.com/regulatory\\_compliance.](http://www.dell.com/regulatory_compliance)

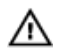

WARNUNG: Der Kühlkörper kann im normalen Betrieb sehr heiß werden. Lassen Sie den Kühlkörper ausreichend lange abkühlen, bevor Sie ihn berühren.

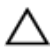

VORSICHT: Um eine maximale Kühlung des Prozessors sicherzustellen, vermeiden Sie jede Berührung der Wärmeleitbereiche auf dem Kühlkörper. Durch Hautfette kann die Wärmeleitfähigkeit der Wärmeleitpaste verringert werden.

#### Voraussetzungen

- 1 Entfernen Sie das [optische Laufwerk](#page-15-0).
- 2 Entfernen Sie die [Abdeckung an der Unterseite](#page-20-0).
- 3 Entfernen Sie den [Akku.](#page-24-0)

- 1 Trennen Sie das Lüfterkabel von der Systemplatine.
- 2 Lösen Sie der Reihe nach (Reihenfolge auf der Kühlkörperbaugruppe angegeben) die unverlierbaren Schrauben, mit denen die Kühlkörperbaugruppe an der Systemplatine befestigt ist.
- 3 Entfernen Sie die Schrauben, mit denen die Kühlkörperbaugruppe an der Systemplatine befestigt ist.

Lösen Sie die Kühlkörperanordnung von der Systemplatine.

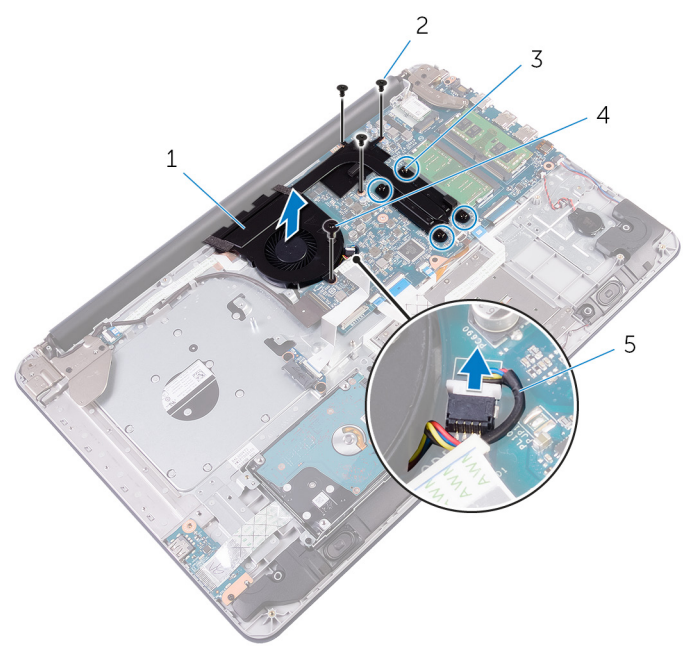

- Kühlkörperbaugruppe 2 M2x3-Schrauben (3)
- 3 Unverlierbare Schrauben (4) 4 M2,5x5-Schraube
- Lüfterkabel
- 
- 

# Austauschen des Kühlkörpers

WARNUNG: Bevor Sie Arbeiten im Innern des Computers ausführen, lesen Sie zunächst die im Lieferumfang des Computers enthaltenen Sicherheitshinweise und befolgen Sie die Anweisungen unter [Vor der](#page-9-0) [Arbeit an Komponenten im Innern des Computers](#page-9-0). Nach der Arbeit an Komponenten im Innern des Computers befolgen Sie die Anweisungen unter Nach der Arbeit an Komponenten im Innern des [Computers.](#page-14-0) Weitere Informationen zu Best Practices in Bezug auf die Sicherheit finden Sie auf der Website zur Einhaltung gesetzlicher Vorschriften unter [www.dell.com/regulatory\\_compliance.](http://www.dell.com/regulatory_compliance)

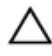

VORSICHT: Durch eine falsche Ausrichtung des Kühlkörpers können die Systemplatine und der Prozessor beschädigt werden.

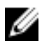

ANMERKUNG: Die ursprüngliche Wärmeleitpaste kann wiederverwendet werden, wenn die ursprüngliche Systemplatine und der Lüfter zusammen neu installiert werden. Wenn entweder die Systemplatine oder der Lüfter ersetzt wird, verwenden Sie das im Einbausatz enthaltene Wärmeleitpad, um sicherzustellen, dass die erforderliche Wärmeleitfähigkeit erreicht wird.

### Vorgehensweise

- 1 Richten Sie die Schraubenbohrungen der Kühlkörperanordnung an den Schraubenbohrungen der Systemplatine aus.
- 2 Bringen Sie die Schrauben wieder an, mit denen die Kühlkörperbaugruppe an der Systemplatine befestigt ist.
- 3 Ziehen Sie der Reihe nach (Reihenfolge auf der Kühlkörperbaugruppe angegeben) die unverlierbaren Schrauben fest, mit denen die Kühlkörperbaugruppe an der Systemplatine befestigt wird.
- 4 Schließen Sie das Lüfterkabel an die Systemplatine an.

- 1 Bauen Sie den [Akku](#page-26-0) wieder ein.
- 2 Bringen Sie die [Bodenabdeckung](#page-23-0) wieder an.
- 3 Bauen Sie das [optische Laufwerk](#page-19-0) wieder ein.

# <span id="page-65-0"></span>Entfernen der Bildschirmbaugruppe

WARNUNG: Bevor Sie Arbeiten im Innern des Computers ausführen, lesen Sie zunächst die im Lieferumfang des Computers enthaltenen Sicherheitshinweise und befolgen Sie die Anweisungen unter [Vor der](#page-9-0) [Arbeit an Komponenten im Innern des Computers](#page-9-0). Nach der Arbeit an Komponenten im Innern des Computers befolgen Sie die Anweisungen unter [Nach der Arbeit an Komponenten im Innern des](#page-14-0)  [Computers.](#page-14-0) Weitere Informationen zu Best Practices in Bezug auf die Sicherheit finden Sie auf der Website zur Einhaltung gesetzlicher Vorschriften unter [www.dell.com/regulatory\\_compliance.](http://www.dell.com/regulatory_compliance)

#### Voraussetzungen

- 1 Entfernen Sie das [optische Laufwerk](#page-15-0).
- 2 Entfernen Sie die [Abdeckung an der Unterseite](#page-20-0).
- 3 Entfernen Sie den [Akku.](#page-24-0)
- 4 Entfernen Sie die [Wireless-Karte](#page-36-0).

- 1 Heben Sie den Riegel an und trennen Sie das Bildschirmkabel von seinem Anschluss.
- 2 Lösen Sie das Klebeband, mit dem das Bildschirmkabel an der Handballenstützen- und Tastaturbaugruppe befestigt ist.
- 3 Notieren Sie sich die Kabelführung des Bildschirmkabels und entfernen Sie das Kabel aus den Kabelführungen.

4 Entfernen Sie die Schrauben, mit denen die Bildschirmscharniere an der Handballenstützen- und Tastaturbaugruppe befestigt sind.

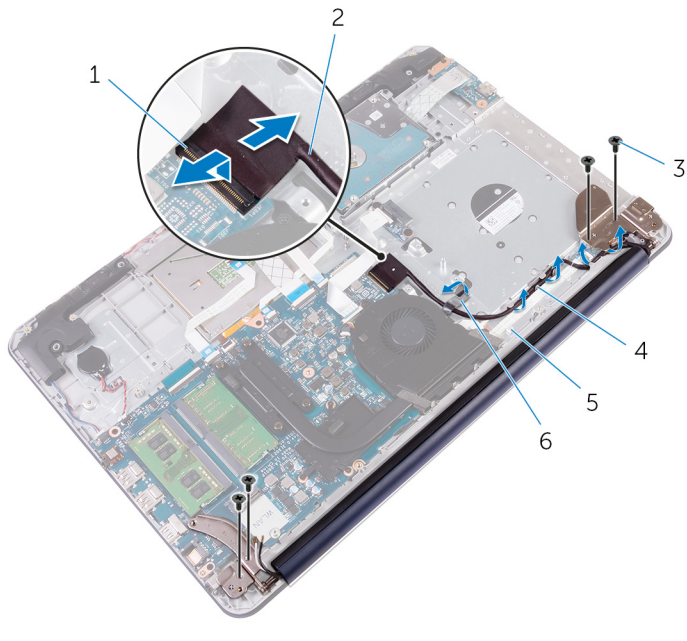

- 
- 3 M2,5x5-Schrauben (4) 4 Kabelführung
- 5 Handballenstützen- und Tastaturbaugruppe
- 1 Riegel 2 Bildschirmkabel
	-
	- 6 Klebeband
- 5 Heben Sie die Bildschirmscharniere von der Handballenstützen- und Tastaturbaugruppe.

Schieben Sie die Handballenstützen- und Tastaturbaugruppe heraus und heben Sie sie hoch.

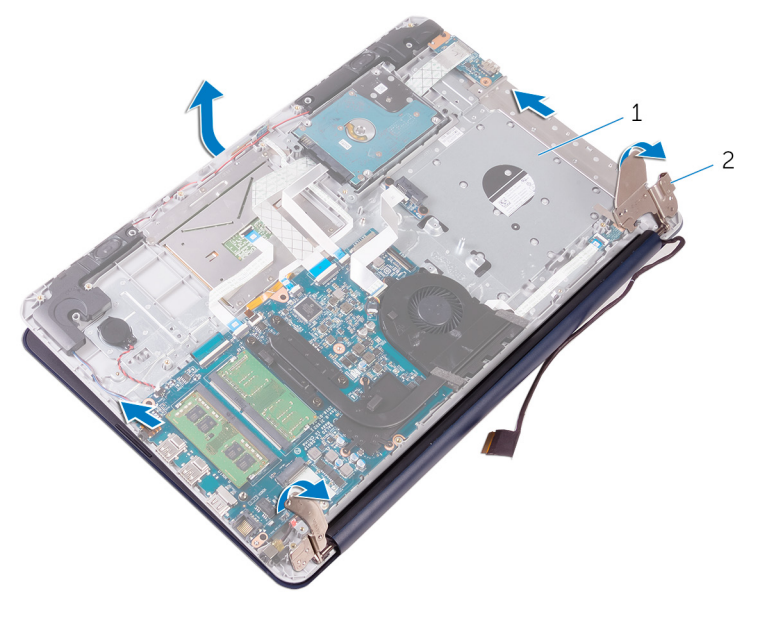

 Handballenstützen- und Tastaturbaugruppe Bildschirmscharniere (2)

# Wiedereinsetzen der Bildschirmbaugruppe

WARNUNG: Bevor Sie Arbeiten im Innern des Computers ausführen, ⚠ lesen Sie zunächst die im Lieferumfang des Computers enthaltenen Sicherheitshinweise und befolgen Sie die Anweisungen unter [Vor der](#page-9-0) [Arbeit an Komponenten im Innern des Computers](#page-9-0). Nach der Arbeit an Komponenten im Innern des Computers befolgen Sie die Anweisungen unter [Nach der Arbeit an Komponenten im Innern des](#page-14-0)  [Computers.](#page-14-0) Weitere Informationen zu Best Practices in Bezug auf die Sicherheit finden Sie auf der Website zur Einhaltung gesetzlicher Vorschriften unter [www.dell.com/regulatory\\_compliance.](http://www.dell.com/regulatory_compliance)

### Vorgehensweise

- 1 Schieben Sie die Handballenstützen- und Tastaturbaugruppe ein und platzieren Sie sie auf der Bildschirmbaugruppe.
- 2 Drücken Sie mithilfe der Führungsstifte die Bildschirmscharniere auf der Handballenstützen- und Tastaturbaugruppe nach unten.
- 3 Richten Sie die Schraubenbohrungen der Bildschirmscharniere an den Schraubenbohrungen auf der Handballenstützen- und Tastaturbaugruppe aus.
- 4 Bringen Sie die Schrauben wieder an, mit denen die Bildschirmscharniere an der Handballenstützen- und Tastaturbaugruppe befestigt werden.
- 5 Führen Sie das Bildschirmkabel durch die Kabelführungen auf der Handballenstützen- und Tastaturbaugruppe.
- 6 Bringen Sie das Klebeband an, mit dem das Bildschirmkabel an der Handballenstützen- und Tastaturbaugruppe befestigt wird.
- 7 Schieben Sie das Bildschirmkabel in den Anschluss auf der Systemplatine und schließen Sie den Riegel, um das Kabel zu sichern.

- 1 Setzen Sie die [Wireless-Karte](#page-38-0) wieder ein.
- 2 Bauen Sie den [Akku](#page-26-0) wieder ein.
- 3 Bringen Sie die [Bodenabdeckung](#page-23-0) wieder an.

4 Bauen Sie das **optische Laufwerk** wieder ein.

# Entfernen der Systemplatine

WARNUNG: Bevor Sie Arbeiten im Innern des Computers ausführen, lesen Sie zunächst die im Lieferumfang des Computers enthaltenen Sicherheitshinweise und befolgen Sie die Anweisungen unter [Vor der](#page-9-0) [Arbeit an Komponenten im Innern des Computers](#page-9-0). Nach der Arbeit an Komponenten im Innern des Computers befolgen Sie die Anweisungen unter [Nach der Arbeit an Komponenten im Innern des](#page-14-0)  [Computers.](#page-14-0) Weitere Informationen zu Best Practices in Bezug auf die Sicherheit finden Sie auf der Website zur Einhaltung gesetzlicher Vorschriften unter [www.dell.com/regulatory\\_compliance.](http://www.dell.com/regulatory_compliance)

ANMERKUNG: Die Service-Tag-Nummer Ihres Computers ist in der Systemplatine gespeichert. Sie müssen die Service-Tag-Nummer im BIOS-Setup-Programm eingeben, nachdem Sie die Systemplatine wieder eingebaut haben.

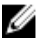

ANMERKUNG: Durch das Wiedereinbauen der Systemplatine werden alle unter Verwendung des BIOS-Setup-Programms vorgenommenen Änderungen im BIOS rückgängig gemacht. Sie müssen die entsprechenden Änderungen erneut vornehmen, nachdem Sie die Systemplatine wieder eingebaut haben.

ANMERKUNG: Bevor Sie die Kabel von der Systemplatine trennen, notieren Sie sich die Position der Anschlüsse, sodass Sie die Kabel nach dem Wiedereinbau der Systemplatine wieder korrekt anschließen können.

#### Voraussetzungen

- 1 Entfernen Sie das [optische Laufwerk](#page-15-0).
- 2 Entfernen Sie die [Abdeckung an der Unterseite](#page-20-0).
- 3 Entfernen Sie den [Akku.](#page-24-0)
- 4 Entfernen Sie die [Wireless-Karte](#page-36-0).
- 5 Entfernen Sie die [Speichermodule](#page-31-0).
- 6 Entfernen Sie die [Kühlkörperbaugruppe](#page-62-0).
- 7 Entfernen Sie die [Bildschirmbaugruppe](#page-65-0).

### Vorgehensweise

1 Heben Sie die Riegel des Anschlusses an und trennen Sie das Kabel der Betriebsschalterplatine und das Kabel der Anschlussplatine des optischen Laufwerks von der Systemplatine.
2 Heben Sie die Riegel des Anschlusses an und trennen Sie das Kabel des Festplattenlaufwerks und das E/A-Platinenkabel von der Systemplatine.

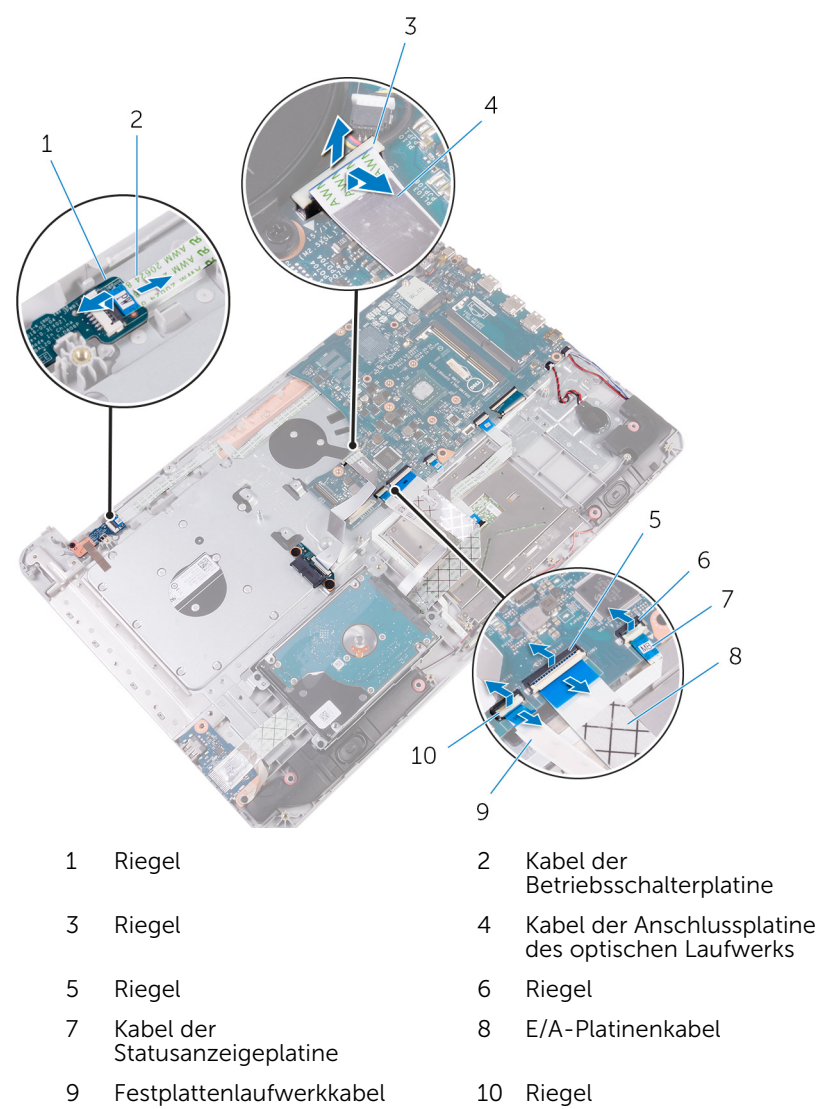

- 3 Heben Sie die Riegel des Anschlusses an und trennen Sie das Kabel der Tastaturhintergrundbeleuchtung und das Touchpad-Kabel von der Systemplatine.
- 4 Heben Sie den Arretierungsbügel und trennen Sie das Tastaturkabel von der Systemplatine.

5 Trennen Sie das Kabel der Knopfzellenbatterie und das Lautsprecherkabel von der Systemplatine.

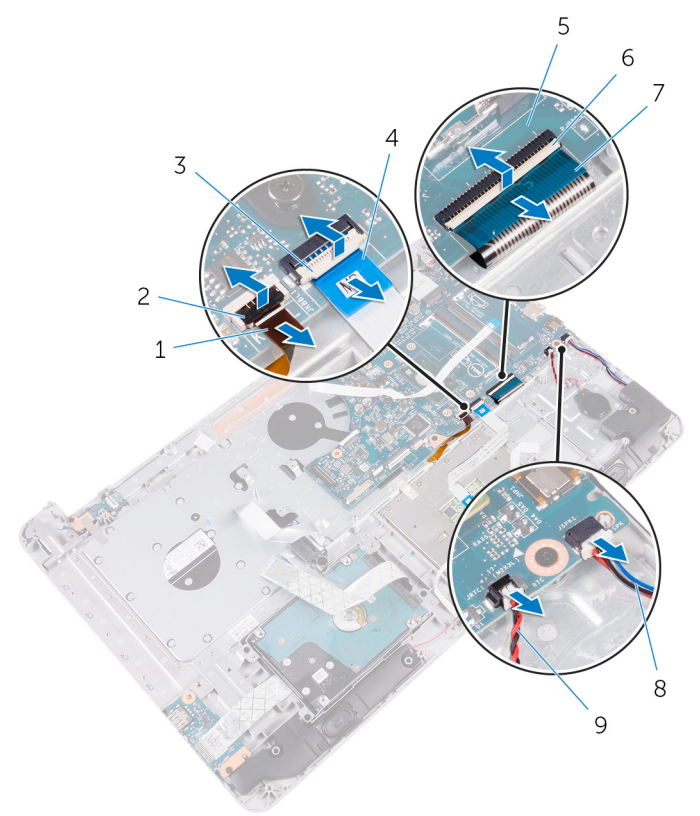

- 1 Kabel der Tastaturhintergrundbeleuch tung 2 Riegel
- 3 Riegel 4 Touchpad-Kabel
- 5 Systemplatine 6 Riegel
- 7 Tastaturkabel 8 Lautsprecherkabel
- 9 Kabel der Knopfzellenbatterie
- 
- 
- 
- 6 Entfernen Sie die Schrauben, mit denen die Systemplatine an der Handballenstützen- und Tastaturbaugruppe befestigt ist.
- 7 Heben Sie die Systemplatine vorsichtig von der inneren Kante aus an, um die Systemplatine aus der Handballenstützen- und Tastaturbaugruppe zu lösen.

Drehen Sie die Systemplatine um.

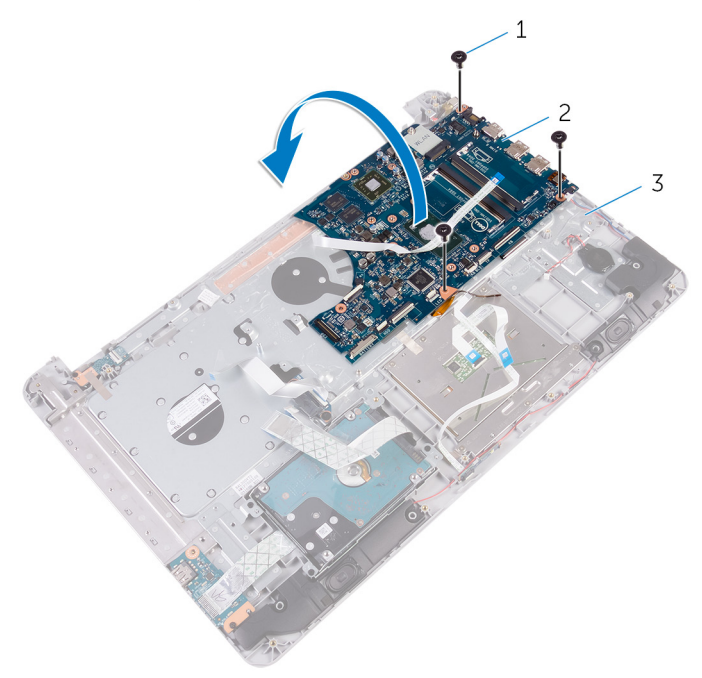

- M2x3-Schrauben (3) 2 Systemplatine
	-
- Handballenstützen- und Tastaturbaugruppe
- Heben Sie den Riegel und trennen Sie das Betriebsschalterkabel von der Systemplatine.

Trennen Sie das Netzadapteranschlusskabel von der Systemplatine.

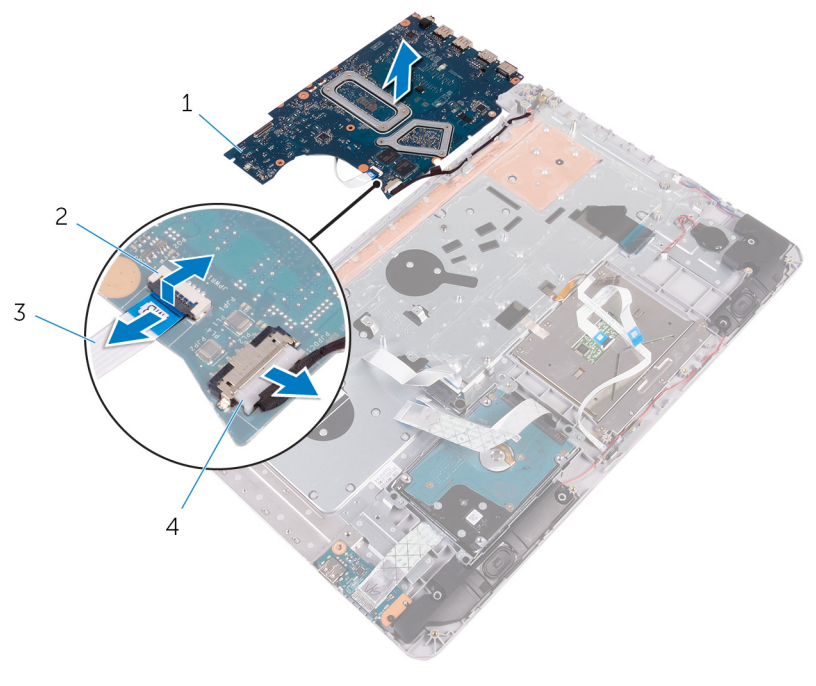

- Systemplatine 2 Riegel
	-
- 
- Betriebsschalterkabel 4 Netzadapteranschlusskabe l

# <span id="page-76-0"></span>Wiedereinbauen der Systemplatine

WARNUNG: Bevor Sie Arbeiten im Innern des Computers ausführen, lesen Sie zunächst die im Lieferumfang des Computers enthaltenen Sicherheitshinweise und befolgen Sie die Anweisungen unter [Vor der](#page-9-0) [Arbeit an Komponenten im Innern des Computers](#page-9-0). Nach der Arbeit an Komponenten im Innern des Computers befolgen Sie die Anweisungen unter [Nach der Arbeit an Komponenten im Innern des](#page-14-0)  [Computers.](#page-14-0) Weitere Informationen zu Best Practices in Bezug auf die Sicherheit finden Sie auf der Website zur Einhaltung gesetzlicher Vorschriften unter [www.dell.com/regulatory\\_compliance.](http://www.dell.com/regulatory_compliance)

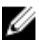

ANMERKUNG: Die Service-Tag-Nummer Ihres Computers ist in der Systemplatine gespeichert. Sie müssen die Service-Tag-Nummer im BIOS-Setup-Programm eingeben, nachdem Sie die Systemplatine wieder eingebaut haben.

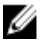

ANMERKUNG: Durch das Wiedereinbauen der Systemplatine werden alle unter Verwendung des BIOS-Setup-Programms vorgenommenen Änderungen im BIOS rückgängig gemacht. Sie müssen die entsprechenden Änderungen erneut vornehmen, nachdem Sie die Systemplatine wieder eingebaut haben.

## Vorgehensweise

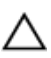

VORSICHT: Um Schäden an der Systemplatine zu vermeiden, stellen  $\triangle$  VORSICH I : UM SCHAGH an SC. System of the Sie sicher, dass sich keine Kabel darunter befinden.

- 1 Verbinden Sie das Netzadapteranschlusskabel mit der Systemplatine.
- 2 Schieben Sie das Betriebsschalterkabel in den Anschluss auf der Systemplatine und drücken Sie den Riegel nach unten, um das Kabel zu sichern.
- **3** Drehen Sie die Systemplatine um.
- 4 Schieben Sie die Anschlüsse auf der Systemplatine in die Steckplätze auf der Handballenstützen- und Tastaturbaugruppe.
- 5 Richten Sie die Schraubenbohrung auf der Systemplatine an der Schraubenbohrung auf der Handballenstützen- und Tastaturbaugruppe aus.
- 6 Bringen Sie die Schraube wieder an, mit der die Systemplatine an der Handballenstützen- und Tastaturbaugruppe befestigt wird.
- 7 Schließen Sie das Kabel der Knopfzellenbatterie und das Lautsprecherkabel an die Systemplatine an.
- 8 Schieben Sie das Tastaturkabel, das Touchpadkabel, das Kabel der Tastaturhintergrundbeleuchtung, das Festplattenkabel, das E/A-Platinenkabel, das Kabel der Betriebsschalterplatine und das Kabel der Anschlussplatine des optischen Laufwerks in die entsprechenden Anschlüsse und drücken Sie die Riegel nach unten, um die Kabel zu sichern.

- 1 Bauen Sie die [Bildschirmbaugruppe](#page-68-0) wieder ein.
- 2 Setzen Sie die [Kühlkörperbaugruppe](#page-64-0) wieder ein.
- 3 Setzen Sie die [Speichermodule](#page-33-0) wieder ein.
- 4 Setzen Sie die [Wireless-Karte](#page-38-0) wieder ein.
- 5 Bauen Sie den [Akku](#page-26-0) wieder ein.
- 6 Bringen Sie die [Bodenabdeckung](#page-23-0) wieder an.
- 7 Bauen Sie das [optische Laufwerk](#page-19-0) wieder ein.

# Entfernen der Betriebsschalterplatine

WARNUNG: Bevor Sie Arbeiten im Innern des Computers ausführen, lesen Sie zunächst die im Lieferumfang des Computers enthaltenen Sicherheitshinweise und befolgen Sie die Anweisungen unter [Vor der](#page-9-0) [Arbeit an Komponenten im Innern des Computers](#page-9-0). Nach der Arbeit an Komponenten im Innern des Computers befolgen Sie die Anweisungen unter [Nach der Arbeit an Komponenten im Innern des](#page-14-0)  [Computers.](#page-14-0) Weitere Informationen zu Best Practices in Bezug auf die Sicherheit finden Sie auf der Website zur Einhaltung gesetzlicher Vorschriften unter [www.dell.com/regulatory\\_compliance.](http://www.dell.com/regulatory_compliance)

### Voraussetzungen

- 1 Entfernen Sie das [optische Laufwerk](#page-15-0).
- 2 Entfernen Sie die [Abdeckung an der Unterseite](#page-20-0).
- 3 Entfernen Sie den [Akku.](#page-24-0)
- 4 Entfernen Sie die [Bildschirmbaugruppe](#page-65-0).

### Vorgehensweise

- 1 Heben Sie den Riegel an und trennen Sie das Kabel der Betriebsschalterplatine von der Handballenstützen- und Tastaturbaugruppe.
- 2 Entfernen Sie die Schraube, mit der die Betriebsschalterplatine an der Handballenstützen- und Tastaturbaugruppe befestigt ist.
- 3 Lösen Sie das Klebeband, mit dem die Betriebsschalterplatine an der Handballenstützen- und Tastaturbaugruppe befestigt ist.

Heben Sie die Betriebsschalterplatine aus der Handballenstützen- und Tastaturbaugruppe.

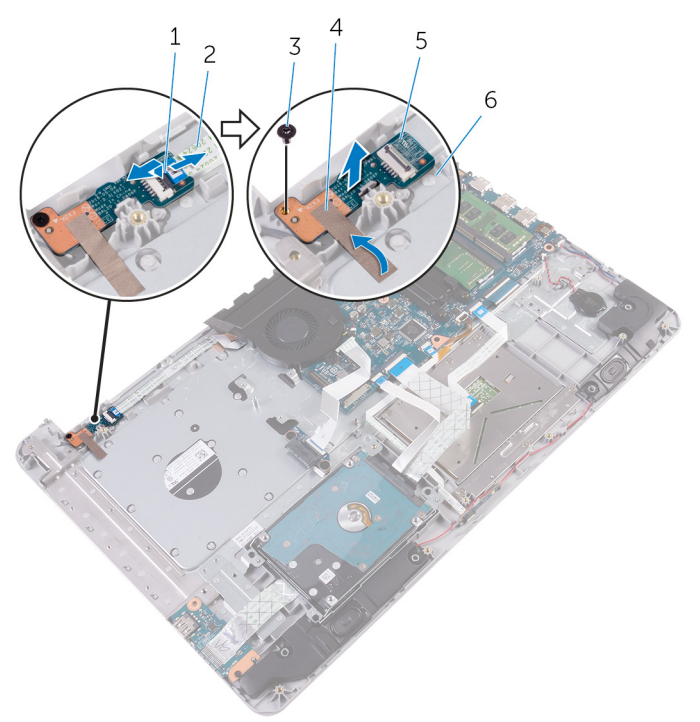

- 
- M2x3-Schraube 4 Klebeband
- 
- Riegel 2 Kabel der Betriebsschalterplatine
	-
- Betriebsschalterplatine 6 Handballenstützen- und Tastaturbaugruppe

# <span id="page-80-0"></span>Wiedereinsetzen der Betriebsschalterplatine

WARNUNG: Bevor Sie Arbeiten im Innern des Computers ausführen, ⚠ lesen Sie zunächst die im Lieferumfang des Computers enthaltenen Sicherheitshinweise und befolgen Sie die Anweisungen unter [Vor der](#page-9-0) [Arbeit an Komponenten im Innern des Computers](#page-9-0). Nach der Arbeit an Komponenten im Innern des Computers befolgen Sie die Anweisungen unter [Nach der Arbeit an Komponenten im Innern des](#page-14-0)  [Computers.](#page-14-0) Weitere Informationen zu Best Practices in Bezug auf die Sicherheit finden Sie auf der Website zur Einhaltung gesetzlicher Vorschriften unter [www.dell.com/regulatory\\_compliance.](http://www.dell.com/regulatory_compliance)

## Vorgehensweise

- 1 Platzieren Sie die Betriebsschalterplatine auf der Handballenstützen- und Tastaturbaugruppe und richten Sie die Schraubenbohrung auf der Betriebsschalterplatine an der Schraubenbohrung auf der Handballenstützen- und Tastaturbaugruppe aus.
- 2 Bringen Sie das Klebeband an, mit dem die Betriebsschalterplatine an der Handballenstützen- und Tastaturbaugruppe befestigt wird.
- 3 Bringen Sie die Schraube wieder an, mit der die Betriebsschalterplatine an der Handballenstützen- und Tastaturbaugruppe befestigt wird.
- 4 Schieben Sie das Betriebsschalterkabel in die Betriebsschalterplatine und schließen Sie den Riegel, um das Kabel zu sichern.

- 1 Bauen Sie die [Bildschirmbaugruppe](#page-68-0) wieder ein.
- 2 Bauen Sie den [Akku](#page-26-0) wieder ein.
- 3 Bringen Sie die [Bodenabdeckung](#page-23-0) wieder an.
- 4 Bauen Sie das [optische Laufwerk](#page-19-0) wieder ein.

# <span id="page-81-0"></span>Entfernen des Netzadapteranschlusses

WARNUNG: Bevor Sie Arbeiten im Innern des Computers ausführen, lesen Sie zunächst die im Lieferumfang des Computers enthaltenen Sicherheitshinweise und befolgen Sie die Anweisungen unter [Vor der](#page-9-0) [Arbeit an Komponenten im Innern des Computers](#page-9-0). Nach der Arbeit an Komponenten im Innern des Computers befolgen Sie die Anweisungen unter [Nach der Arbeit an Komponenten im Innern des](#page-14-0)  [Computers.](#page-14-0) Weitere Informationen zu Best Practices in Bezug auf die Sicherheit finden Sie auf der Website zur Einhaltung gesetzlicher Vorschriften unter [www.dell.com/regulatory\\_compliance.](http://www.dell.com/regulatory_compliance)

### Voraussetzungen

- 1 Entfernen Sie das [optische Laufwerk](#page-15-0).
- 2 Entfernen Sie die [Abdeckung an der Unterseite](#page-20-0).
- 3 Entfernen Sie den [Akku.](#page-24-0)
- 4 Entfernen Sie die [Wireless-Karte](#page-36-0).
- 5 Entfernen Sie die [Speichermodule](#page-31-0).
- 6 Entfernen Sie die [Kühlkörperbaugruppe](#page-62-0).
- 7 Entfernen Sie die [Systemplatine.](#page-70-0)

## Vorgehensweise

- 1 Notieren Sie sich die Führung des Netzadapteranschlusskabels und entfernen Sie es aus den Kabelführungen auf der Handballenstützen- und Tastaturbaugruppe.
- 2 Entfernen Sie die Schraube, mit der der Netzadapteranschluss an der Handballenstützen- und Tastaturbaugruppe befestigt ist.

Heben Sie den Netzadapteranschluss zusammen mit dem Kabel aus der Handballenstützen- und Tastaturbaugruppe.

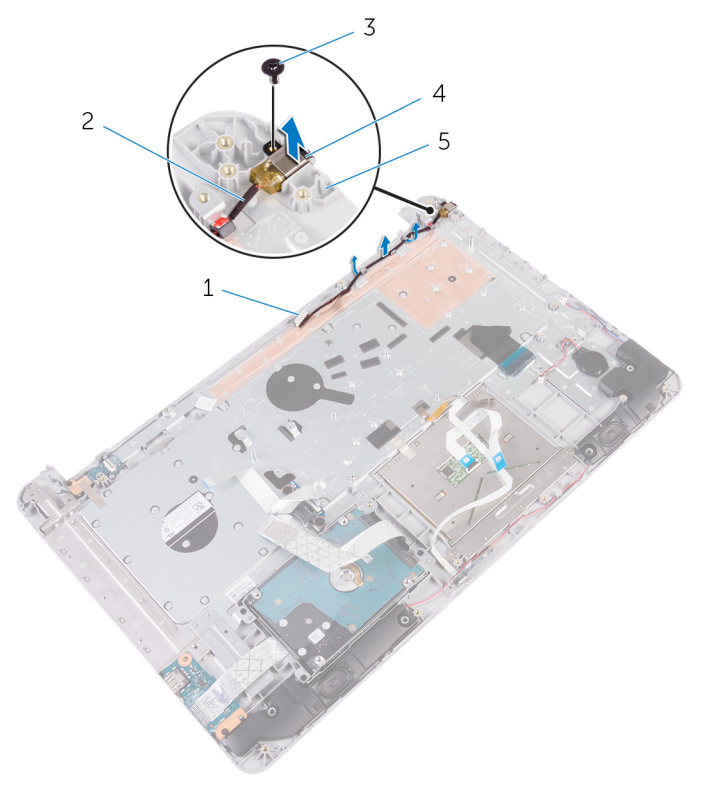

- 
- 
- Handballenstützen- und Tastaturbaugruppe
- Kabelführung 2 Netzadapteranschlusskabe l
- M2x3-Schraube 4 Netzadapteranschluss

# <span id="page-83-0"></span>Wiedereinbauen des Netzadapteranschlusses

WARNUNG: Bevor Sie Arbeiten im Innern des Computers ausführen, lesen Sie zunächst die im Lieferumfang des Computers enthaltenen Sicherheitshinweise und befolgen Sie die Anweisungen unter [Vor der](#page-9-0) [Arbeit an Komponenten im Innern des Computers](#page-9-0). Nach der Arbeit an Komponenten im Innern des Computers befolgen Sie die Anweisungen unter [Nach der Arbeit an Komponenten im Innern des](#page-14-0)  [Computers.](#page-14-0) Weitere Informationen zu Best Practices in Bezug auf die Sicherheit finden Sie auf der Website zur Einhaltung gesetzlicher Vorschriften unter [www.dell.com/regulatory\\_compliance.](http://www.dell.com/regulatory_compliance)

## Vorgehensweise

- 1 Schieben Sie den Netzadapteranschluss in den Steckplatz auf der Handballenstützen- und Tastaturbaugruppe ein.
- 2 Bringen Sie die Schraube wieder an, mit der der Netzadapteranschluss an der Handballenstützen- und Tastaturbaugruppe befestigt ist.
- 3 Führen Sie das Netzadapteranschlusskabel durch die Kabelführungen auf der Handballenstützen- und Tastaturbaugruppe.

- 1 Bauen Sie die [Systemplatine](#page-76-0) wieder ein.
- 2 Setzen Sie die [Kühlkörperbaugruppe](#page-64-0) wieder ein.
- 3 Setzen Sie die [Speichermodule](#page-33-0) wieder ein.
- 4 Setzen Sie die [Wireless-Karte](#page-38-0) wieder ein.
- 5 Bauen Sie den [Akku](#page-26-0) wieder ein.
- 6 Bringen Sie die [Bodenabdeckung](#page-23-0) wieder an.
- 7 Bauen Sie das [optische Laufwerk](#page-19-0) wieder ein.

## Entfernen der Handballenstützen- und Tastaturbaugruppe

WARNUNG: Bevor Sie Arbeiten im Innern des Computers ausführen, lesen Sie zunächst die im Lieferumfang des Computers enthaltenen Sicherheitshinweise und befolgen Sie die Anweisungen unter [Vor der](#page-9-0) [Arbeit an Komponenten im Innern des Computers](#page-9-0). Nach der Arbeit an Komponenten im Innern des Computers befolgen Sie die Anweisungen unter [Nach der Arbeit an Komponenten im Innern des](#page-14-0)  [Computers.](#page-14-0) Weitere Informationen zu Best Practices in Bezug auf die Sicherheit finden Sie auf der Website zur Einhaltung gesetzlicher Vorschriften unter [www.dell.com/regulatory\\_compliance.](http://www.dell.com/regulatory_compliance)

### Voraussetzungen

- 1 Entfernen Sie das [optische Laufwerk](#page-15-0).
- 2 Entfernen Sie die [Abdeckung an der Unterseite](#page-20-0).
- 3 Entfernen Sie den [Akku.](#page-24-0)
- 4 Entfernen Sie die [Wireless-Karte](#page-36-0).
- 5 Entfernen Sie die [Speichermodule](#page-31-0).
- 6 Entfernen Sie die [Festplatte.](#page-27-0)
- 7 Entfernen Sie die [E/A-Platine](#page-52-0).
- 8 Entfernen Sie die [Kühlkörperbaugruppe](#page-62-0).
- 9 Entfernen Sie die [Bildschirmbaugruppe](#page-65-0).
- 10 Entfernen Sie den [Netzadapteranschluss](#page-81-0).
- 11 Entfernen Sie die [Betriebsschalterplatine.](#page-81-0)
- 12 Entfernen Sie die [Lautsprecher](#page-49-0).
- 13 Entfernen Sie [das Touchpad.](#page-44-0)
- 14 Entfernen Sie die [Knopfzellenbatterie.](#page-41-0)
- 15 Entfernen Sie die [Systemplatine.](#page-70-0)
- 16 Entfernen Sie die [Statusanzeigeplatine](#page-55-0).
- 17 Entfernen Sie den [Interposer des optischen Laufwerks.](#page-59-0)

## Vorgehensweise

Nachdem alle unter "Voraussetzungen" beschriebenen Schritte ausgeführt wurden, verbleibt die Handballenstützen- und Tastaturbaugruppe.

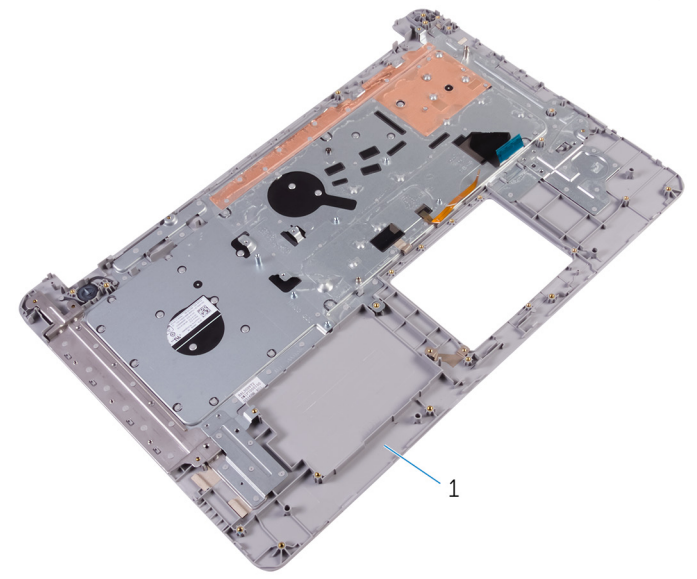

1 Handballenstützen- und Tastaturbaugruppe

# Wiedereinbauen der Handballenstützen- und Tastaturbaugruppe

WARNUNG: Bevor Sie Arbeiten im Innern des Computers ausführen, lesen Sie zunächst die im Lieferumfang des Computers enthaltenen Sicherheitshinweise und befolgen Sie die Anweisungen unter [Vor der](#page-9-0) [Arbeit an Komponenten im Innern des Computers](#page-9-0). Nach der Arbeit an Komponenten im Innern des Computers befolgen Sie die Anweisungen unter [Nach der Arbeit an Komponenten im Innern des](#page-14-0)  [Computers.](#page-14-0) Weitere Informationen zu Best Practices in Bezug auf die Sicherheit finden Sie auf der Website zur Einhaltung gesetzlicher Vorschriften unter [www.dell.com/regulatory\\_compliance.](http://www.dell.com/regulatory_compliance)

## Vorgehensweise

Legen Sie die Handballenstützen- und Tastaturbaugruppe auf eine ebene Fläche.

- 1 Bauen Sie den [Interposer des optischen Laufwerks](#page-61-0) wieder ein.
- 2 Setzen Sie die [Statusanzeigeplatine](#page-58-0) wieder ein.
- 3 Bauen Sie die [Systemplatine](#page-76-0) wieder ein.
- 4 Setzen Sie die [Knopfzellenbatterie](#page-43-0) wieder ein.
- 5 Bringen Sie das [Touchpad](#page-47-0) wieder an.
- 6 Bauen Sie die [Lautsprecher](#page-51-0) wieder ein.
- 7 Setzen Sie die [Betriebsschalterplatine](#page-80-0) wieder ein.
- 8 Befestigen Sie den [Netzadapteranschluss](#page-83-0) wieder.
- 9 Bauen Sie die [Bildschirmbaugruppe](#page-68-0) wieder ein.
- 10 Setzen Sie die [Kühlkörperbaugruppe](#page-64-0) wieder ein.
- 11 Bauen Sie die [E/A-Platine](#page-54-0) wieder ein.
- 12 Setzen Sie die [Festplatte](#page-30-0) wieder ein.
- 13 Setzen Sie die [Speichermodule](#page-33-0) wieder ein.
- 14 Setzen Sie die [Wireless-Karte](#page-38-0) wieder ein.
- 15 Bauen Sie den [Akku](#page-26-0) wieder ein.
- 16 Bringen Sie die [Bodenabdeckung](#page-23-0) wieder an.
- 17 Bauen Sie das [optische Laufwerk](#page-19-0) wieder ein.

# <span id="page-88-0"></span>Entfernen der Bildschirmblende

WARNUNG: Bevor Sie Arbeiten im Innern des Computers ausführen, ⚠ lesen Sie zunächst die im Lieferumfang des Computers enthaltenen Sicherheitshinweise und befolgen Sie die Anweisungen unter [Vor der](#page-9-0) [Arbeit an Komponenten im Innern des Computers](#page-9-0). Nach der Arbeit an Komponenten im Innern des Computers befolgen Sie die Anweisungen unter [Nach der Arbeit an Komponenten im Innern des](#page-14-0)  [Computers.](#page-14-0) Weitere Informationen zu Best Practices in Bezug auf die Sicherheit finden Sie auf der Website zur Einhaltung gesetzlicher Vorschriften unter [www.dell.com/regulatory\\_compliance.](http://www.dell.com/regulatory_compliance)

### Voraussetzungen

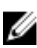

ANMERKUNG: Diese Anweisungen gelten nur für Laptops mit Bildschirm ohne Touchscreen.

- 1 Entfernen Sie das [optische Laufwerk](#page-15-0).
- 2 Entfernen Sie die [Abdeckung an der Unterseite](#page-20-0).
- 3 Entfernen Sie den [Akku.](#page-24-0)
- 4 Entfernen Sie die [Wireless-Karte](#page-36-0).
- 5 Entfernen Sie die [Bildschirmbaugruppe](#page-65-0).

## Vorgehensweise

1 Hebeln Sie mithilfe eines Kunststoffstifts vorsichtig die Bildschirmblende hoch.

Entfernen Sie die Bildschirmblende von der hinteren Bildschirmabdeckung.

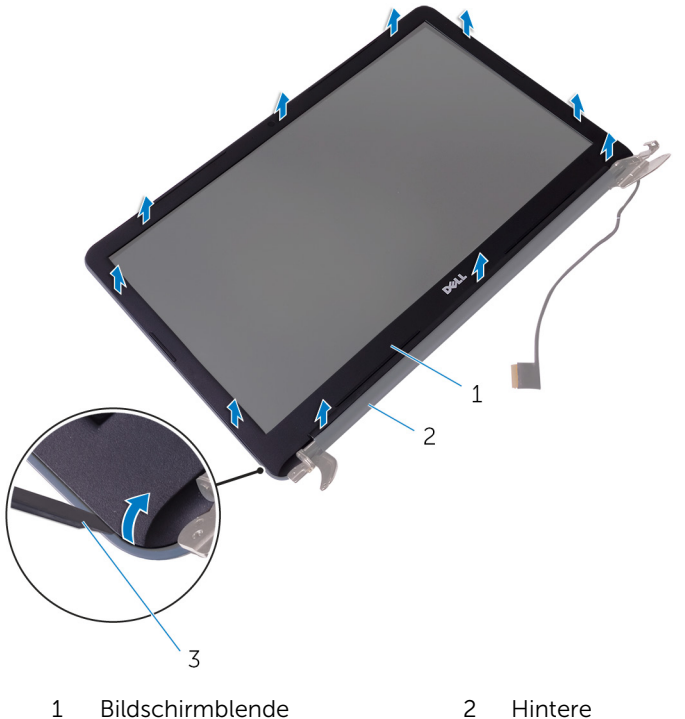

- 
- Kunststoffstift

Hintere<br>Bildschirmabdeckung

# <span id="page-90-0"></span>Wiedereinbauen der Bildschirmblende

WARNUNG: Bevor Sie Arbeiten im Innern des Computers ausführen, ⚠ lesen Sie zunächst die im Lieferumfang des Computers enthaltenen Sicherheitshinweise und befolgen Sie die Anweisungen unter [Vor der](#page-9-0) [Arbeit an Komponenten im Innern des Computers](#page-9-0). Nach der Arbeit an Komponenten im Innern des Computers befolgen Sie die Anweisungen unter [Nach der Arbeit an Komponenten im Innern des](#page-14-0)  [Computers.](#page-14-0) Weitere Informationen zu Best Practices in Bezug auf die Sicherheit finden Sie auf der Website zur Einhaltung gesetzlicher Vorschriften unter [www.dell.com/regulatory\\_compliance.](http://www.dell.com/regulatory_compliance)

## Vorgehensweise

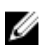

ANMERKUNG: Diese Anweisungen gelten nur für Laptops mit Bildschirm ohne Touchscreen.

Richten Sie die Bildschirmblende an der hinteren Bildschirmabdeckung aus und lassen Sie sie vorsichtig einrasten.

- 1 Bauen Sie die [Bildschirmbaugruppe](#page-68-0) wieder ein.
- 2 Setzen Sie die [Wireless-Karte](#page-38-0) wieder ein.
- 3 Bauen Sie den [Akku](#page-26-0) wieder ein.
- 4 Bringen Sie die [Bodenabdeckung](#page-23-0) wieder an.
- 5 Bauen Sie das [optische Laufwerk](#page-19-0) wieder ein.

# <span id="page-91-0"></span>Entfernen des Bildschirms

WARNUNG: Bevor Sie Arbeiten im Innern des Computers ausführen, lesen Sie zunächst die im Lieferumfang des Computers enthaltenen Sicherheitshinweise und befolgen Sie die Anweisungen unter [Vor der](#page-9-0) [Arbeit an Komponenten im Innern des Computers](#page-9-0). Nach der Arbeit an Komponenten im Innern des Computers befolgen Sie die Anweisungen unter Nach der Arbeit an Komponenten im Innern des [Computers.](#page-14-0) Weitere Informationen zu Best Practices in Bezug auf die Sicherheit finden Sie auf der Website zur Einhaltung gesetzlicher Vorschriften unter [www.dell.com/regulatory\\_compliance.](http://www.dell.com/regulatory_compliance)

#### Voraussetzungen

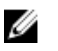

ANMERKUNG: Diese Anweisungen gelten nur für Laptops ohne Touchscreen.

- 1 Entfernen Sie das [optische Laufwerk](#page-15-0).
- 2 Entfernen Sie die [Abdeckung an der Unterseite](#page-20-0).
- 3 Entfernen Sie den [Akku.](#page-24-0)
- 4 Entfernen Sie die [Wireless-Karte](#page-36-0).
- 5 Entfernen Sie die [Bildschirmbaugruppe](#page-65-0).
- 6 Entfernen Sie die [Bildschirmblende.](#page-88-0)

## Vorgehensweise

1 Entfernen Sie die Schrauben, mit denen der Bildschirm an der hinteren Bildschirmabdeckung befestigt ist.

Heben Sie den Bildschirm vorsichtig an und drehen Sie ihn um.

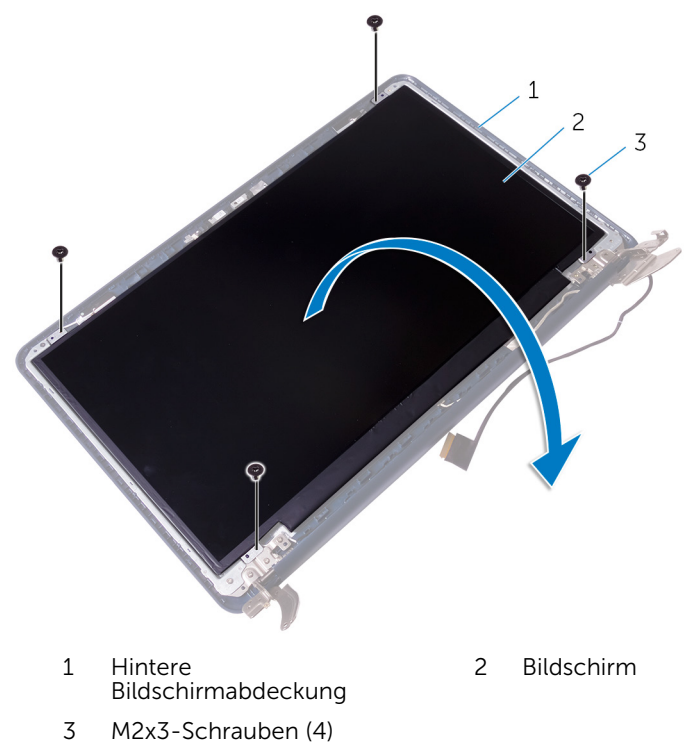

Lösen Sie vorsichtig das Klebeband, heben Sie dann den Riegel an und trennen Sie das Bildschirmkabel vom Bildschirmkabelanschluss.

Heben Sie den Bildschirm aus der hinteren Bildschirmabdeckung.

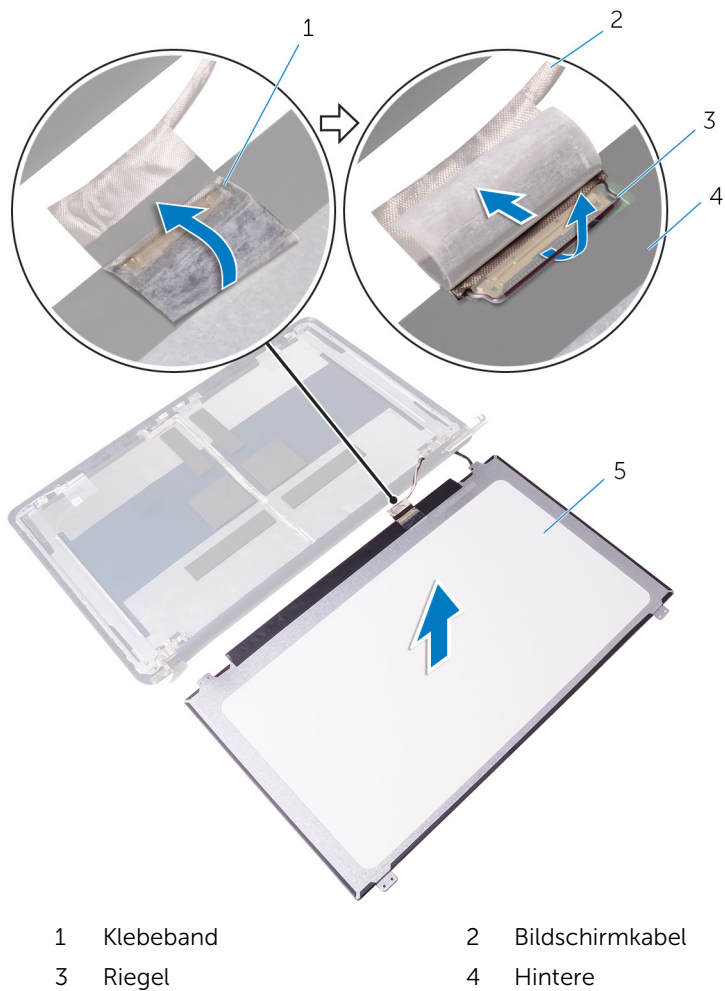

Bildschirm

Bildschirmabdeckung

# <span id="page-94-0"></span>Wiedereinbauen des Bildschirms

WARNUNG: Bevor Sie Arbeiten im Innern des Computers ausführen, ⚠ lesen Sie zunächst die im Lieferumfang des Computers enthaltenen Sicherheitshinweise und befolgen Sie die Anweisungen unter [Vor der](#page-9-0) [Arbeit an Komponenten im Innern des Computers](#page-9-0). Nach der Arbeit an Komponenten im Innern des Computers befolgen Sie die Anweisungen unter [Nach der Arbeit an Komponenten im Innern des](#page-14-0)  [Computers.](#page-14-0) Weitere Informationen zu Best Practices in Bezug auf die Sicherheit finden Sie auf der Website zur Einhaltung gesetzlicher Vorschriften unter [www.dell.com/regulatory\\_compliance.](http://www.dell.com/regulatory_compliance)

### Vorgehensweise

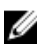

ANMERKUNG: Diese Anweisungen gelten nur für Laptops mit Bildschirm ohne Touchscreen.

- 1 Schieben Sie das Bildschirmkabel in den Bildschirmkabelanschluss und drücken Sie den Riegel nach unten, um das Kabel zu befestigen.
- 2 Bringen Sie das Klebeband über dem Bildschirmkabelanschluss an.
- 3 Legen Sie den Bildschirm vorsichtig auf die hintere Bildschirmabdeckung und richten Sie die Schraubenbohrungen des Bildschirms an den Schraubenbohrungen der hinteren Bildschirmabdeckung aus.
- 4 Bringen Sie die Schrauben wieder an, mit denen der Bildschirm an der hinteren Bildschirmabdeckung befestigt wird.

- 1 Bringen Sie die [Bildschirmblende](#page-90-0) an.
- 2 Bauen Sie die [Bildschirmbaugruppe](#page-68-0) wieder ein.
- 3 Setzen Sie die [Wireless-Karte](#page-38-0) wieder ein.
- 4 Bauen Sie den [Akku](#page-26-0) wieder ein.
- 5 Bringen Sie die [Bodenabdeckung](#page-23-0) wieder an.
- 6 Bauen Sie das [optische Laufwerk](#page-19-0) wieder ein.

# <span id="page-95-0"></span>Entfernen der Bildschirmscharniere

WARNUNG: Bevor Sie Arbeiten im Innern des Computers ausführen, lesen Sie zunächst die im Lieferumfang des Computers enthaltenen Sicherheitshinweise und befolgen Sie die Anweisungen unter [Vor der](#page-9-0) [Arbeit an Komponenten im Innern des Computers](#page-9-0). Nach der Arbeit an Komponenten im Innern des Computers befolgen Sie die Anweisungen unter [Nach der Arbeit an Komponenten im Innern des](#page-14-0)  [Computers.](#page-14-0) Weitere Informationen zu Best Practices in Bezug auf die Sicherheit finden Sie auf der Website zur Einhaltung gesetzlicher Vorschriften unter [www.dell.com/regulatory\\_compliance.](http://www.dell.com/regulatory_compliance)

### Voraussetzungen

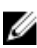

ANMERKUNG: Diese Anweisungen gelten nur für Notebooks ohne Touchscreen.

- 1 Entfernen Sie das [optische Laufwerk](#page-15-0).
- 2 Entfernen Sie die [Abdeckung an der Unterseite](#page-20-0).
- 3 Entfernen Sie den [Akku.](#page-24-0)
- 4 Entfernen Sie die [Wireless-Karte](#page-36-0).
- 5 Entfernen Sie die [Bildschirmbaugruppe](#page-65-0).
- 6 Entfernen Sie die [Bildschirmblende.](#page-88-0)
- 7 Entfernen Sie den [Bildschirm](#page-91-0).

### Vorgehensweise

1 Entfernen Sie die Schrauben, die die Bildschirmscharniere am Bildschirm befestigen.

Heben Sie die Bildschirmscharniere aus dem Bildschirm heraus.

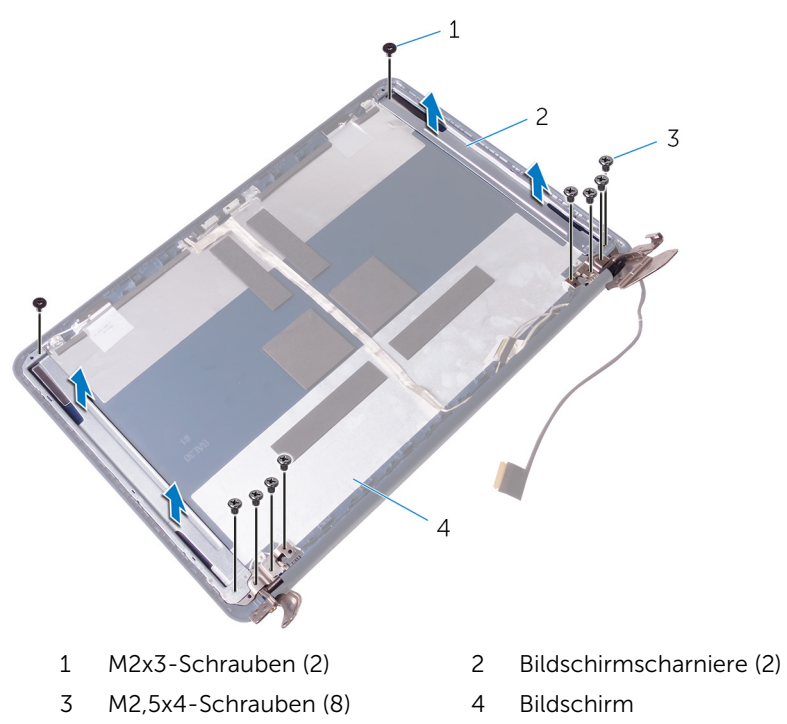

# <span id="page-97-0"></span>Wiedereinsetzen der Bildschirmscharniere

WARNUNG: Bevor Sie Arbeiten im Innern des Computers ausführen, ⚠ lesen Sie zunächst die im Lieferumfang des Computers enthaltenen Sicherheitshinweise und befolgen Sie die Anweisungen unter [Vor der](#page-9-0) [Arbeit an Komponenten im Innern des Computers](#page-9-0). Nach der Arbeit an Komponenten im Innern des Computers befolgen Sie die Anweisungen unter [Nach der Arbeit an Komponenten im Innern des](#page-14-0)  [Computers.](#page-14-0) Weitere Informationen zu Best Practices in Bezug auf die Sicherheit finden Sie auf der Website zur Einhaltung gesetzlicher Vorschriften unter [www.dell.com/regulatory\\_compliance.](http://www.dell.com/regulatory_compliance)

### Vorgehensweise

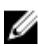

ANMERKUNG: Diese Anweisungen gelten nur für Laptops mit Bildschirm ohne Touchscreen.

- 1 Richten Sie die Schraubenbohrungen auf den Bildschirmscharnieren an den Schraubenbohrungen am Bildschirm aus.
- 2 Setzen Sie die Schrauben wieder ein, mit denen die Bildschirmscharniere am Bildschirm befestigt werden.

- 1 Bauen Sie den [Bildschirm](#page-94-0) wieder ein.
- 2 Bringen Sie die [Bildschirmblende](#page-90-0) an.
- 3 Bauen Sie die [Bildschirmbaugruppe](#page-68-0) wieder ein.
- 4 Setzen Sie die [Wireless-Karte](#page-38-0) wieder ein.
- 5 Bauen Sie den [Akku](#page-26-0) wieder ein.
- 6 Bringen Sie die [Bodenabdeckung](#page-23-0) wieder an.
- 7 Bauen Sie das [optische Laufwerk](#page-19-0) wieder ein.

# <span id="page-98-0"></span>Entfernen der Kamera

WARNUNG: Bevor Sie Arbeiten im Innern des Computers ausführen, lesen Sie zunächst die im Lieferumfang des Computers enthaltenen Sicherheitshinweise und befolgen Sie die Anweisungen unter [Vor der](#page-9-0) [Arbeit an Komponenten im Innern des Computers](#page-9-0). Nach der Arbeit an Komponenten im Innern des Computers befolgen Sie die Anweisungen unter Nach der Arbeit an Komponenten im Innern des [Computers.](#page-14-0) Weitere Informationen zu Best Practices in Bezug auf die Sicherheit finden Sie auf der Website zur Einhaltung gesetzlicher Vorschriften unter [www.dell.com/regulatory\\_compliance.](http://www.dell.com/regulatory_compliance)

### Voraussetzungen

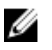

ANMERKUNG: Diese Anweisungen gelten nur für Notebooks ohne Touchscreen.

- 1 Entfernen Sie das [optische Laufwerk](#page-15-0).
- 2 Entfernen Sie die [Abdeckung an der Unterseite](#page-20-0).
- 3 Entfernen Sie den [Akku.](#page-24-0)
- 4 Entfernen Sie die [Wireless-Karte](#page-36-0).
- 5 Entfernen Sie die [Bildschirmbaugruppe](#page-65-0).
- 6 Entfernen Sie die [Bildschirmblende.](#page-88-0)

## Vorgehensweise

1 Trennen Sie das Kamerakabel vom Kameramodul.

2 Lösen Sie das Kameramodul mit einem Kunststoffstift vorsichtig von der äußeren Bildschirmabdeckung.

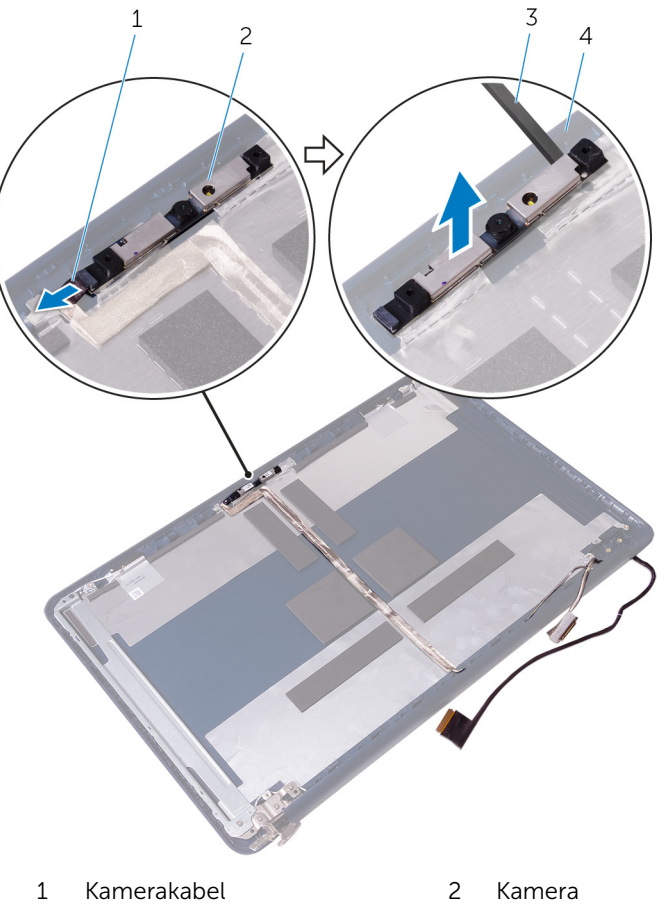

- 3 Kunststoffstift 4
- - Hintere<br>Bildschirmabdeckung

# <span id="page-100-0"></span>Wiedereinbauen der Kamera

WARNUNG: Bevor Sie Arbeiten im Innern des Computers ausführen, lesen Sie zunächst die im Lieferumfang des Computers enthaltenen Sicherheitshinweise und befolgen Sie die Anweisungen unter [Vor der](#page-9-0) [Arbeit an Komponenten im Innern des Computers](#page-9-0). Nach der Arbeit an Komponenten im Innern des Computers befolgen Sie die Anweisungen unter [Nach der Arbeit an Komponenten im Innern des](#page-14-0)  [Computers.](#page-14-0) Weitere Informationen zu Best Practices in Bezug auf die Sicherheit finden Sie auf der Website zur Einhaltung gesetzlicher Vorschriften unter [www.dell.com/regulatory\\_compliance.](http://www.dell.com/regulatory_compliance)

### Vorgehensweise

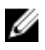

ANMERKUNG: Diese Anweisungen gelten nur für Laptops mit Bildschirm ohne Touchscreen.

- 1 Befestigen Sie die Kamera mithilfe des Führungsstifts an der hinteren Bildschirmabdeckung.
- 2 Schließen Sie das Kamerakabel am Kameraanschluss an.

- 1 Bringen Sie die [Bildschirmblende](#page-90-0) an.
- 2 Bauen Sie die [Bildschirmbaugruppe](#page-68-0) wieder ein.
- 3 Setzen Sie die [Wireless-Karte](#page-38-0) wieder ein.
- 4 Bauen Sie den [Akku](#page-26-0) wieder ein.
- 5 Bringen Sie die [Bodenabdeckung](#page-23-0) wieder an.
- 6 Bauen Sie das [optische Laufwerk](#page-19-0) wieder ein.

# <span id="page-101-0"></span>Entfernen des Bildschirmkabels

WARNUNG: Bevor Sie Arbeiten im Innern des Computers ausführen, lesen Sie zunächst die im Lieferumfang des Computers enthaltenen Sicherheitshinweise und befolgen Sie die Anweisungen unter [Vor der](#page-9-0) [Arbeit an Komponenten im Innern des Computers](#page-9-0). Nach der Arbeit an Komponenten im Innern des Computers befolgen Sie die Anweisungen unter [Nach der Arbeit an Komponenten im Innern des](#page-14-0)  [Computers.](#page-14-0) Weitere Informationen zu Best Practices in Bezug auf die Sicherheit finden Sie auf der Website zur Einhaltung gesetzlicher Vorschriften unter [www.dell.com/regulatory\\_compliance.](http://www.dell.com/regulatory_compliance)

### Voraussetzungen

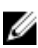

ANMERKUNG: Dieser Abschnitt gilt nur für Notebooks mit einem Bildschirm ohne Touchscreen.

- 1 Entfernen Sie das [optische Laufwerk](#page-15-0).
- 2 Entfernen Sie die [Abdeckung an der Unterseite](#page-20-0).
- 3 Entfernen Sie den [Akku.](#page-24-0)
- 4 Entfernen Sie die [Wireless-Karte](#page-36-0).
- 5 Entfernen Sie die [Bildschirmbaugruppe](#page-65-0).
- 6 Entfernen Sie die [Bildschirmblende.](#page-88-0)
- 7 Entfernen Sie den [Bildschirm](#page-91-0).

### Vorgehensweise

1 Entfernen Sie die Schrauben, mit denen die rechten Bildschirmscharniere am Bildschirm befestigt sind.

Heben Sie die Bildschirmscharniere aus dem Bildschirm heraus.

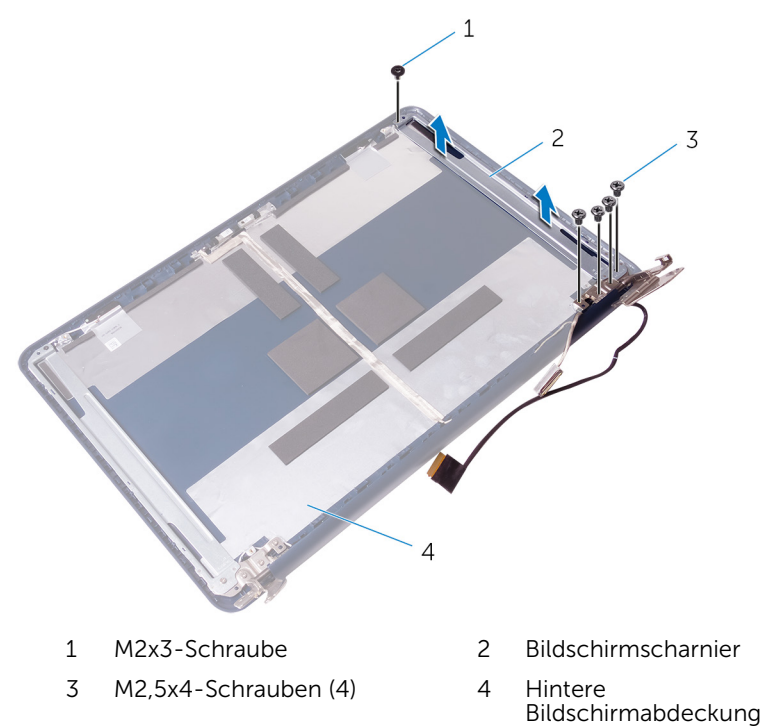

- Trennen Sie das Kamerakabel vom Kameramodul.
- Lösen Sie das Kamerakabel von der hinteren Bildschirmabdeckung.

5 Notieren Sie sich die Bildschirmkabelführung und entfernen Sie das Bildschirmkabel aus den Kabelführungen auf der hinteren Bildschirmabdeckung.

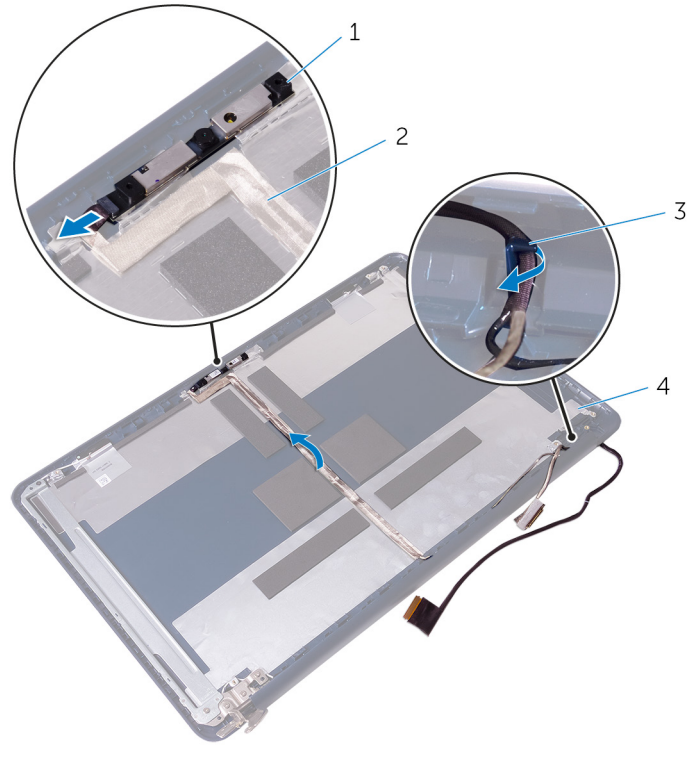

- 
- 3 Kabelführungen 4 Hintere
- 1 Kamera 2 Kamerakabel
	- Bildschirmabdeckung

# <span id="page-104-0"></span>Wiederbefestigen des Bildschirmkabels

WARNUNG: Bevor Sie Arbeiten im Innern des Computers ausführen, ⚠ lesen Sie zunächst die im Lieferumfang des Computers enthaltenen Sicherheitshinweise und befolgen Sie die Anweisungen unter [Vor der](#page-9-0) [Arbeit an Komponenten im Innern des Computers](#page-9-0). Nach der Arbeit an Komponenten im Innern des Computers befolgen Sie die Anweisungen unter [Nach der Arbeit an Komponenten im Innern des](#page-14-0)  [Computers.](#page-14-0) Weitere Informationen zu Best Practices in Bezug auf die Sicherheit finden Sie auf der Website zur Einhaltung gesetzlicher Vorschriften unter [www.dell.com/regulatory\\_compliance.](http://www.dell.com/regulatory_compliance)

### Vorgehensweise

- 1 Führen Sie das Bildschirmkabel durch die Kabelführungen auf der hinteren Bildschirmabdeckung.
- 2 Befestigen Sie das Kamerakabel an der hinteren Bildschirmabdeckung.
- 3 Schließen Sie das Kamerakabel am Kameramodul an.
- 4 Richten Sie die Schraubenbohrungen der rechten Bildschirmscharniere an den Schraubenbohrungen des Bildschirms aus.
- 5 Setzen Sie die Schrauben wieder ein, mit denen die Bildschirmscharniere am Bildschirm befestigt werden.

- 1 Bauen Sie den [Bildschirm](#page-94-0) wieder ein.
- 2 Bringen Sie die [Bildschirmblende](#page-90-0) an.
- 3 Bauen Sie die [Bildschirmbaugruppe](#page-68-0) wieder ein.
- 4 Setzen Sie die [Wireless-Karte](#page-38-0) wieder ein.
- 5 Bauen Sie den [Akku](#page-26-0) wieder ein.
- 6 Bringen Sie die [Bodenabdeckung](#page-23-0) wieder an.
- 7 Bauen Sie das [optische Laufwerk](#page-19-0) wieder ein.

## Entfernen der hinteren Bildschirmabdeckung und der Antennenbaugruppe

WARNUNG: Bevor Sie Arbeiten im Innern des Computers ausführen, lesen Sie zunächst die im Lieferumfang des Computers enthaltenen Sicherheitshinweise und befolgen Sie die Anweisungen unter [Vor der](#page-9-0) [Arbeit an Komponenten im Innern des Computers](#page-9-0). Nach der Arbeit an Komponenten im Innern des Computers befolgen Sie die Anweisungen unter [Nach der Arbeit an Komponenten im Innern des](#page-14-0)  [Computers.](#page-14-0) Weitere Informationen zu Best Practices in Bezug auf die Sicherheit finden Sie auf der Website zur Einhaltung gesetzlicher Vorschriften unter [www.dell.com/regulatory\\_compliance.](http://www.dell.com/regulatory_compliance)

#### Voraussetzungen

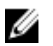

ANMERKUNG: Diese Anweisungen gelten nur für Notebooks ohne Touchscreen.

- 1 Entfernen Sie das [optische Laufwerk](#page-15-0).
- 2 Entfernen Sie die [Abdeckung an der Unterseite](#page-20-0).
- 3 Entfernen Sie den [Akku.](#page-24-0)
- 4 Entfernen Sie die [Wireless-Karte](#page-36-0).
- 5 Entfernen Sie die [Bildschirmbaugruppe](#page-65-0).
- 6 Entfernen Sie die [Bildschirmblende.](#page-88-0)
- 7 Entfernen Sie den [Bildschirm](#page-91-0).
- 8 Entfernen Sie die [Bildschirmscharniere.](#page-95-0)
- 9 Entfernen Sie die [Kamera.](#page-98-0)
- 10 Entfernen Sie das [Bildschirmkabel](#page-101-0).

#### Vorgehensweise

Nachdem die Schritte unter "Voraussetzungen" ausgeführt wurden, verbleiben die hintere Bildschirmabdeckung und die Antennenbaugruppe.

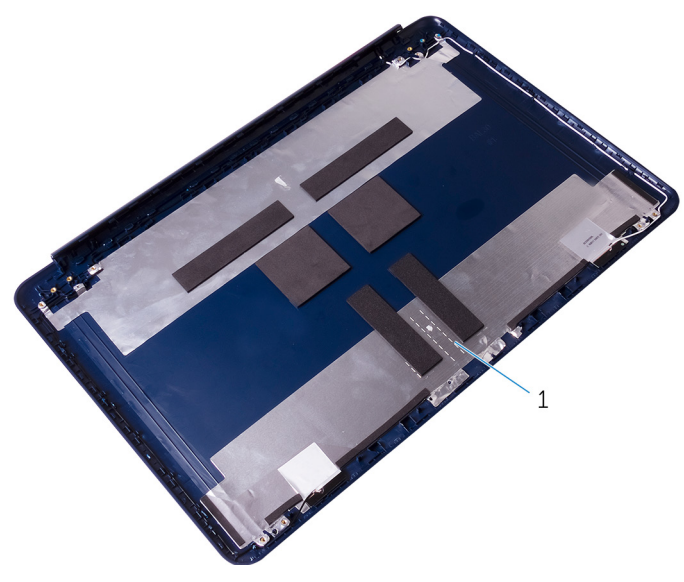

 Hintere Bildschirmabdeckung und Antennenbaugruppe

# Austauschen der hinteren Bildschirmabdeckung und der Antennenbaugruppe

WARNUNG: Bevor Sie Arbeiten im Innern des Computers ausführen, lesen Sie zunächst die im Lieferumfang des Computers enthaltenen Sicherheitshinweise und befolgen Sie die Anweisungen unter [Vor der](#page-9-0) [Arbeit an Komponenten im Innern des Computers](#page-9-0). Nach der Arbeit an Komponenten im Innern des Computers befolgen Sie die Anweisungen unter [Nach der Arbeit an Komponenten im Innern des](#page-14-0)  [Computers.](#page-14-0) Weitere Informationen zu Best Practices in Bezug auf die Sicherheit finden Sie auf der Website zur Einhaltung gesetzlicher Vorschriften unter [www.dell.com/regulatory\\_compliance.](http://www.dell.com/regulatory_compliance)

## Vorgehensweise

Legen Sie die hintere Bildschirmabdeckung und die Antennenbaugruppe auf eine ebene Oberfläche.

- 1 Bringen Sie das [Bildschirmkabel](#page-104-0) wieder an.
- 2 Bauen Sie die [Kamera](#page-100-0) wieder ein.
- 3 Bringen Sie die [Bildschirmscharniere](#page-97-0) wieder an.
- 4 Bauen Sie den [Bildschirm](#page-94-0) wieder ein.
- 5 Bringen Sie die [Bildschirmblende](#page-90-0) an.
- 6 Bauen Sie die [Bildschirmbaugruppe](#page-68-0) wieder ein.
- 7 Setzen Sie die [Wireless-Karte](#page-38-0) wieder ein.
- 8 Bauen Sie den [Akku](#page-26-0) wieder ein.
- 9 Bringen Sie die [Bodenabdeckung](#page-23-0) wieder an.
- 10 Bauen Sie das [optische Laufwerk](#page-19-0) wieder ein.
# Aktualisieren des BIOS

Sie müssen evtl. das BIOS aktualisieren, wenn eine Aktualisierung verfügbar ist oder die Systemplatine ausgetauscht wurde. So aktualisieren Sie das BIOS:

- 1 Schalten Sie den Computer ein.
- 2 Rufen Sie die Website [www.dell.com/support](http://www.dell.com/support) auf.
- 3 Klicken Sie auf Produktsupport, geben Sie die Service-Tag-Nummer Ihres Computers ein und klicken Sie auf Submit (Senden).

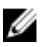

ANMERKUNG: Wenn Sie keine Service-Tag-Nummer haben, verwenden Sie die automatische Erkennungsfunktion oder suchen Sie manuell nach Ihrem Computermodell.

- 4 Klicken Sie auf Drivers & downloads (Treiber und Downloads)  $\rightarrow$  Find it myself (Selbst suchen).
- 5 Wählen Sie das Betriebssystem aus, das auf Ihrem Computer installiert ist.
- 6 Führen Sie auf der Seite einen Bildlauf nach unten durch und erweitern Sie BIOS.
- 7 Klicken Sie auf Download (Herunterladen), um die neueste BIOS-Version für Ihren Computer herunterzuladen.
- 8 Sobald der Download abgeschlossen ist, wechseln Sie zu dem Ordner, in dem Sie die BIOS-Updatedatei gespeichert haben.
- 9 Doppelklicken Sie auf das Dateisymbol der BIOS-Aktualisierungsdatei und befolgen Sie die Anweisungen auf dem Bildschirm.

# Systemdiagnoseanzeigen

#### Strom- und Akkustatusanzeige/ Festplattenaktivitätsanzeige

Zeigt den Akkuladezustand oder die Festplattenaktivität an.

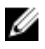

ANMERKUNG: Drücken Sie Fn+H, um diese Anzeigeleuchte zwischen Strom-/ Akkustatusanzeige und Festplattenaktivitätsanzeige umzuschalten.

#### Festplattenaktivitätsanzeige

Leuchtet, wenn der Computer auf das Festplattenlaufwerk zugreift.

#### Strom- und Akkustatusanzeige

Zeigt den Strom- und Akkuladestatus an.

Stetig weiß leuchtend - Der Netzadapter ist angeschlossen und der Akku verfügt über mehr als 5 % Ladekapazität.

Gelb – Der Computer läuft im Akkubetrieb und der Akku verfügt über weniger als 5 % Ladekapazität.

#### Aus

- Der Netzadapter ist angeschlossen und der Akku ist vollständig aufgeladen.
- Der Computer läuft im Akkubetrieb und der Akku verfügt über mehr als 5 % Ladekapazität.
- Computer befindet sich im Standby- oder Schlafmodus oder ist ausgeschaltet.

Die Stromversorgungs- und Akkuzustandsanzeige blinkt gelb und es ertönen Signaltoncodes, die auf Fehler hinweisen.

Zum Beispiel blinkt die Stromversorgungs- und Akkuzustandsanzeige zweimal gelb, gefolgt von einer Pause, und blinkt anschließend dreimal weiß, gefolgt von einer Pause. Dieses 2,3-Muster wird bis zum Ausschalten des Computers fortgesetzt und zeigt an, dass kein Speicher oder RAM erkannt wird.

Die folgende Tabelle zeigt die verschiedenen Strom- und Akkustatusanzeigemuster, die zugeordneten Probleme und entsprechende Lösungsvorschläge.

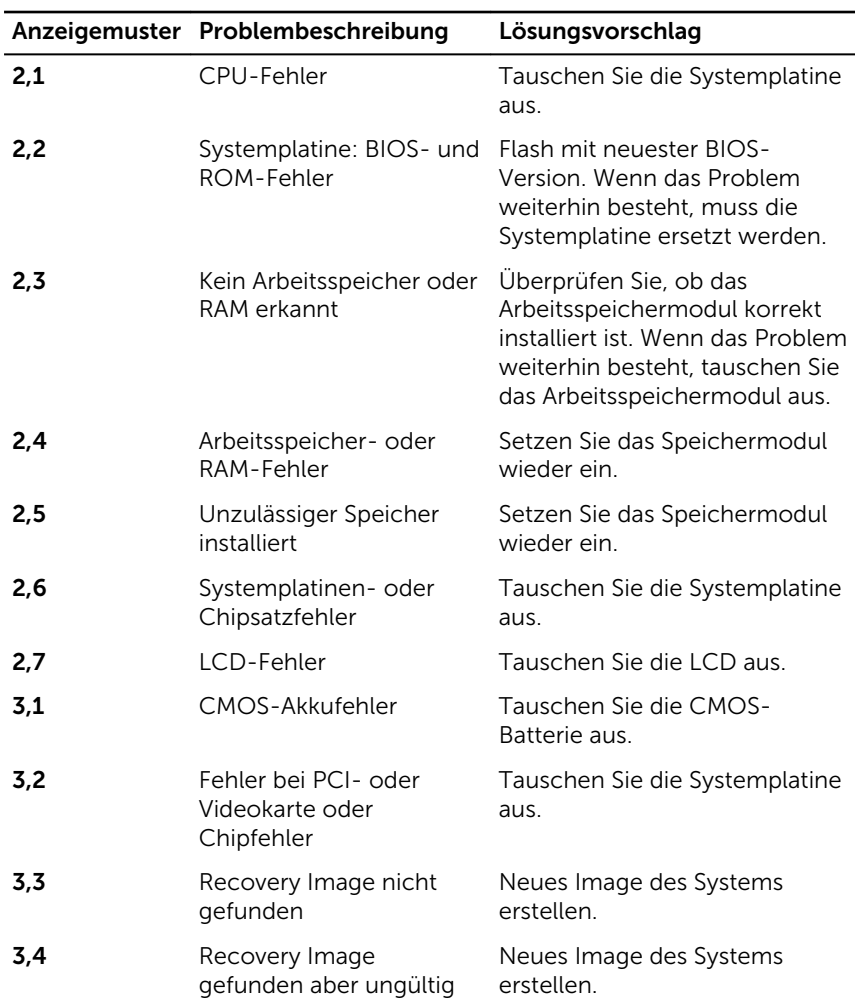

Wenn keine Fehler oder Probleme angezeigt werden können, gibt der Computer ggf. während des Startvorgangs eine Reihe von Signaltönen ab. Die sich wiederholenden Signaltoncodes helfen dem Benutzer bei der Behebung von Problemen mit dem Computer.

#### Kamerastatusanzeige

Zeigt an, ob die Kamera eingeschaltet (in Betrieb) ist.

- Stetig weiß leuchtend Kamera ist in Betrieb.
- Aus Kamera ist nicht in Betrieb.

#### Feststelltastenstatusanzeige

Zeigt an, ob die Feststelltaste aktiviert oder deaktiviert ist.

- Stetig weiß leuchtend Feststelltaste ist aktiviert.
- Aus Feststelltaste deaktiviert.

## Hilfe erhalten und Kontaktaufnahme mit Dell

## Selbsthilfe-Ressourcen

Mithilfe dieser Selbsthilfe-Ressourcen erhalten Sie Informationen und Hilfe zu Dell-Produkten:

Informationen zu Produkten und Dienstleistungen von Dell

#### [www.dell.com](http://www.dell.com/)

Windows 8.1 und Windows 10 Anwendung Dell Help & Support (Dell Hilfe und Support)

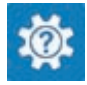

Zugriff auf die Hilfe in Windows 8, Windows 8.1, und Windows 10

Informationen zur Behebung von Störungen, Benutzerhandbücher, Installationsanweisungen, technische Daten, Blogs für technische Hilfe, Treiber, Software-Updates usw.

Windows 10 **Erste Schritte-Anwendung** 

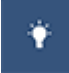

Windows 8.1 **Hilfe und Tipps-Anwendung** 

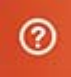

Geben Sie in der Windows-Suche Help and Support ein und drücken Sie die Eingabetaste.

Aufrufen der Hilfe in Windows 7 Klicken Sie auf Start  $\rightarrow$  Hilfe und Support.

Onlinehilfe für Betriebssystem [www.dell.com/support/windows](http://www.dell.com/support/windows) [www.dell.com/support/linux](http://www.dell.com/support/linux)

[www.dell.com/support](http://www.dell.com/support)

Erfahren Sie mehr über das Betriebssystem, die Einrichtung und Verwendung des Computers, Datensicherung, Diagnose und so weiter.

Siehe *Ich und mein Dell* unter [www.dell.com/support/manuals.](http://www.dell.com/support/manuals)

### Kontaktaufnahme mit Dell

Informationen zur Kontaktaufnahme mit Dell für den Verkauf, den technischen Support und den Kundendienst erhalten Sie unter [www.dell.com/contactdell](http://www.dell.com/contactdell).

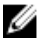

ANMERKUNG: Die Verfügbarkeit ist je nach Land und Produkt unterschiedlich, und bestimmte Dienstleistungen sind in Ihrer Region eventuell nicht verfügbar.

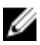

**ANMERKUNG:** Wenn Sie nicht über eine aktive Internetverbindung verfügen, können Sie Kontaktinformationen auch auf Ihrer Auftragsbestätigung, dem Lieferschein, der Rechnung oder im Dell-Produktkatalog finden.